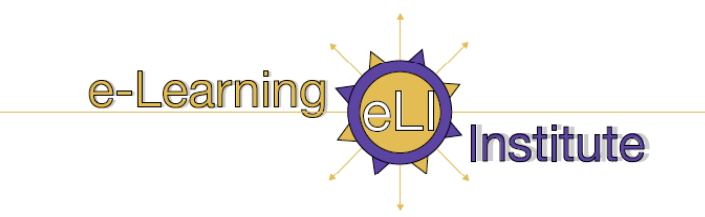

# *Vista's* **Gradebook**

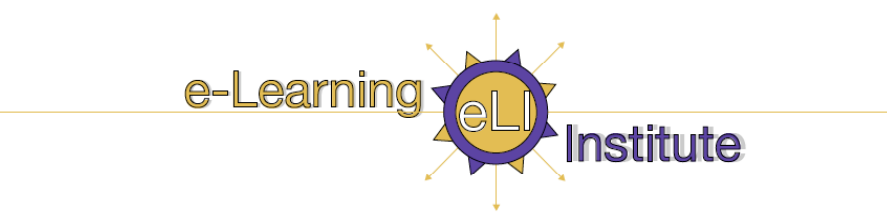

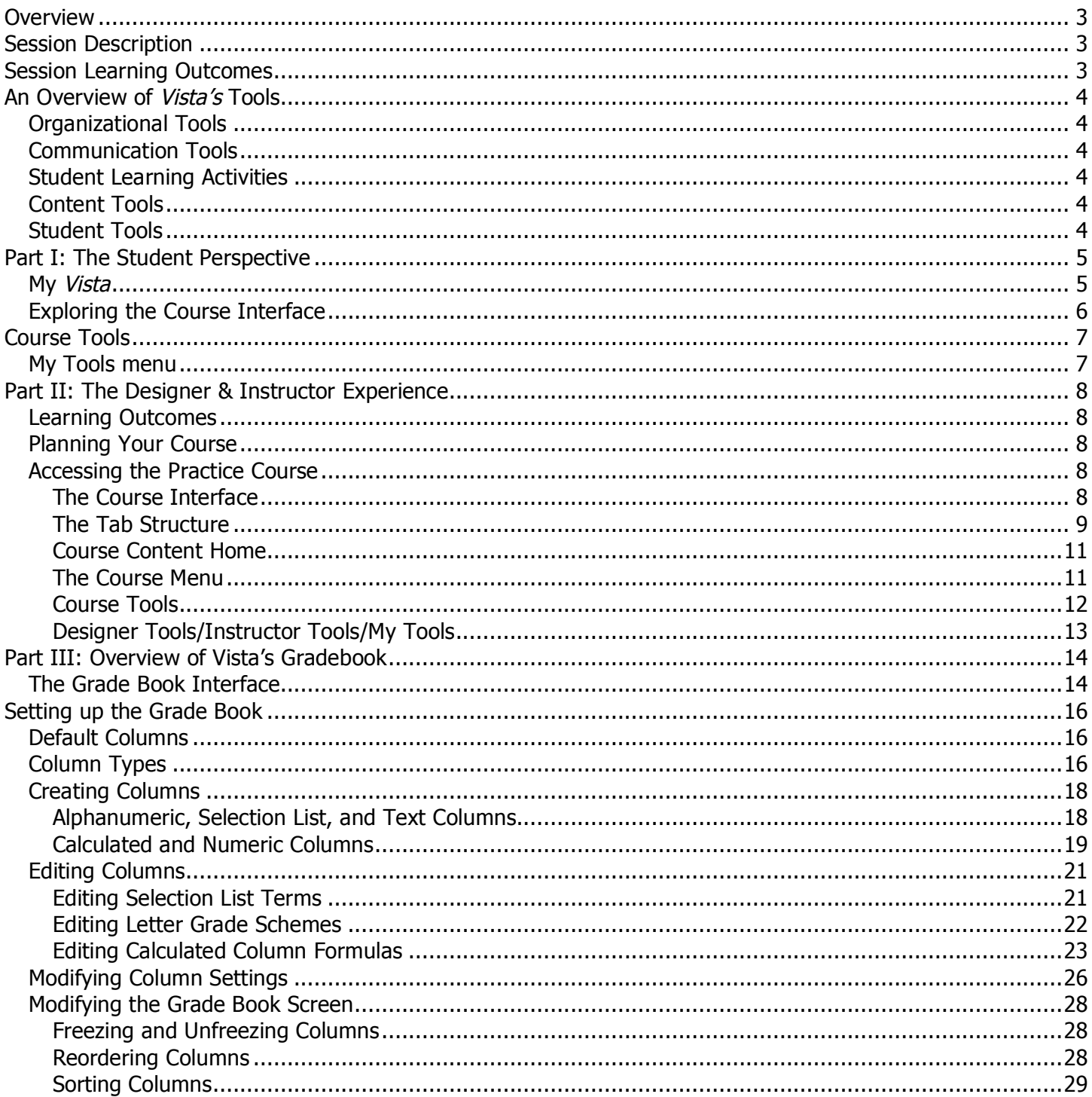

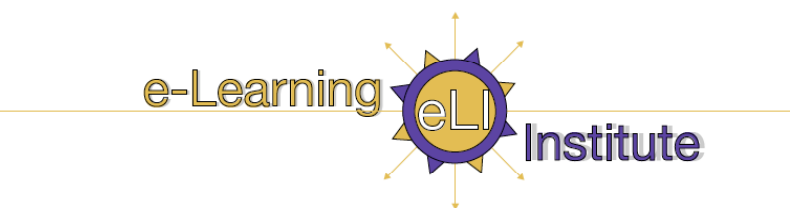

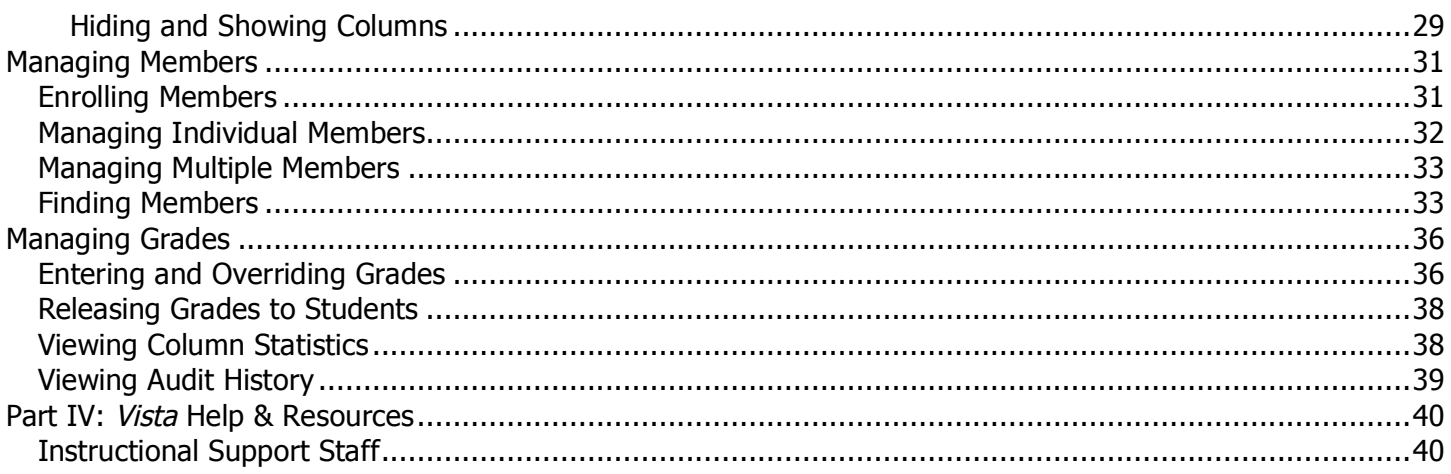

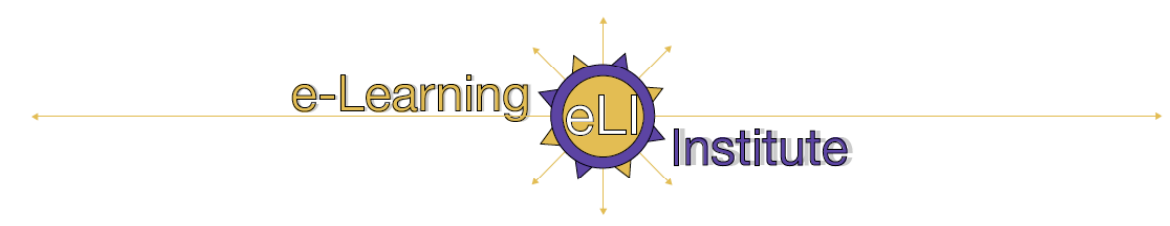

# **Overview**

UBC is in the process of implementing a new enterprise level online Learning Management System (LMS). This system called *Vista* will replace the aging *WebCT Campus Edition* (CE) version 4. The first phase of transition commenced in January 2007. Once the upgrade is complete, *Vista* will be the LMS used at UBC to deliver mixed mode and fully online courses. It's tools allow you to present a wide variety of instructional materials (text, audio, video, etc.), interact with students, facilitate peer-to-peer interaction, manage grades, all within a secure environment (users login via their CWL),

# **Session Description**

This session explores how to use Vista's Grade Book. We will take an in depth look at how to work with columns in the gradebook, manage student grades, column settings, release grades to students, and manually add grades.

# **Session Learning Outcomes**

Upon completion of Overview of Vista's Gradebook online session, participants will be able to:

- o Explain the available views in the Gradebook
- o Create columns for storing and or calculating data .
- o Modify column settings
- o Enter or override grades and view audit history
- o Change the gradebook interface to suit your preferences
- $\circ$  Add, remove, deny and grant access to students and auditors in your section
- o Use PeopleLinks feature to work with an individual member

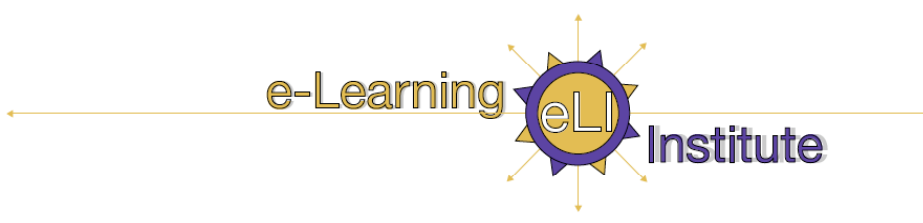

# **An Overview of** *Vista's* **Tools**

Here is summary of the various tools and improved functionality in Vista.

# **Organizational Tools**

**Calendar** - Enter important events and deadlines, and allow Students to enter their own events. **Search** - Search for content in the course.

**Syllabus** - Provide course requirements, objectives, and policies.

# **Communication Tools**

**Announcements** - Post important information in a central location.

**Chat** - Chat with other users in the course in real time, or use the Whiteboard to display images.

**Discussions** - Post and respond to messages on specific topics.

**Mail** - Send messages to other users.

**Roster** - View profiles for course members. Users can edit their own profile.

**Who's Online** - Chat with other users who are logged in to Vista.

# **Student Learning Activities**

**Assessments** - Create quizzes, self tests, and surveys.

**Assignments** - Create assignments for Students to submit online. Students can work independently or in groups.

**Goals** - Create goals that list the qualitative and quantitative performance expected in your course.

# **Content Tools**

**Learning Modules** - Organize and present content and activities to Students.

**Local Content** - Allow Students to easily access large files from a portable medium, such as CD-ROM, instead of downloading the files from Vista.

**Media Library** - Create a glossary or image collection.

**SCORM** - Import SCORM-compliant packages, or modules, to be used as course content. SCORM modules can be added to the Home Page, other folders, and learning modules.

**Web Links** - Create links to Internet resources.

# **Student Tools**

**My Files** - Allow Students to store their own files. **My Grades** - Allow Students to check their grades. **My Progress** - Allow Students to track their own progress. **Notes** - Allow Students to take notes.

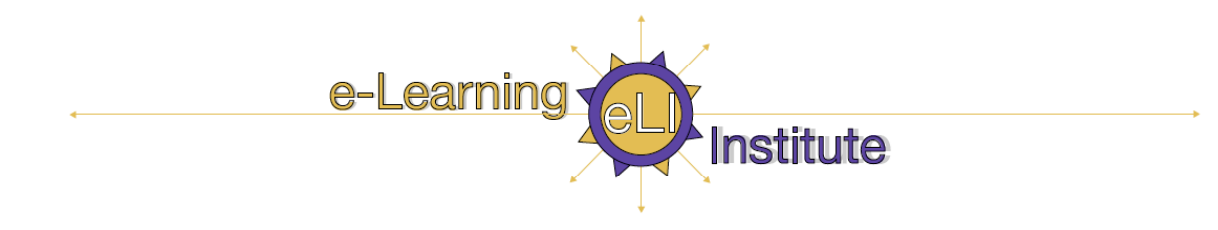

# **Part I: The Student Perspective**

## **My** *Vista*

Log-in to *Vista* using your UBC Campus Wide Login in the **User name** field, and your password in the **Password** field. Note that both fields are case-sensitive.

*Vista*: http://www.vista.ubc.ca/ Training: http://training.vista.ubc.ca/

This will bring you to the *myVista* screen. *MyVista* provides a single point of access to your courses. It also enables you to:

- access tools such as Calendar, Mail, and File Manager.
- create a personal to do list.
- access external courses (online courses that reside on other servers).
- create personal bookmarks, access campus bookmarks, and read campus announcements.

The *myVista* interface is similar for designers, instructors, and students.

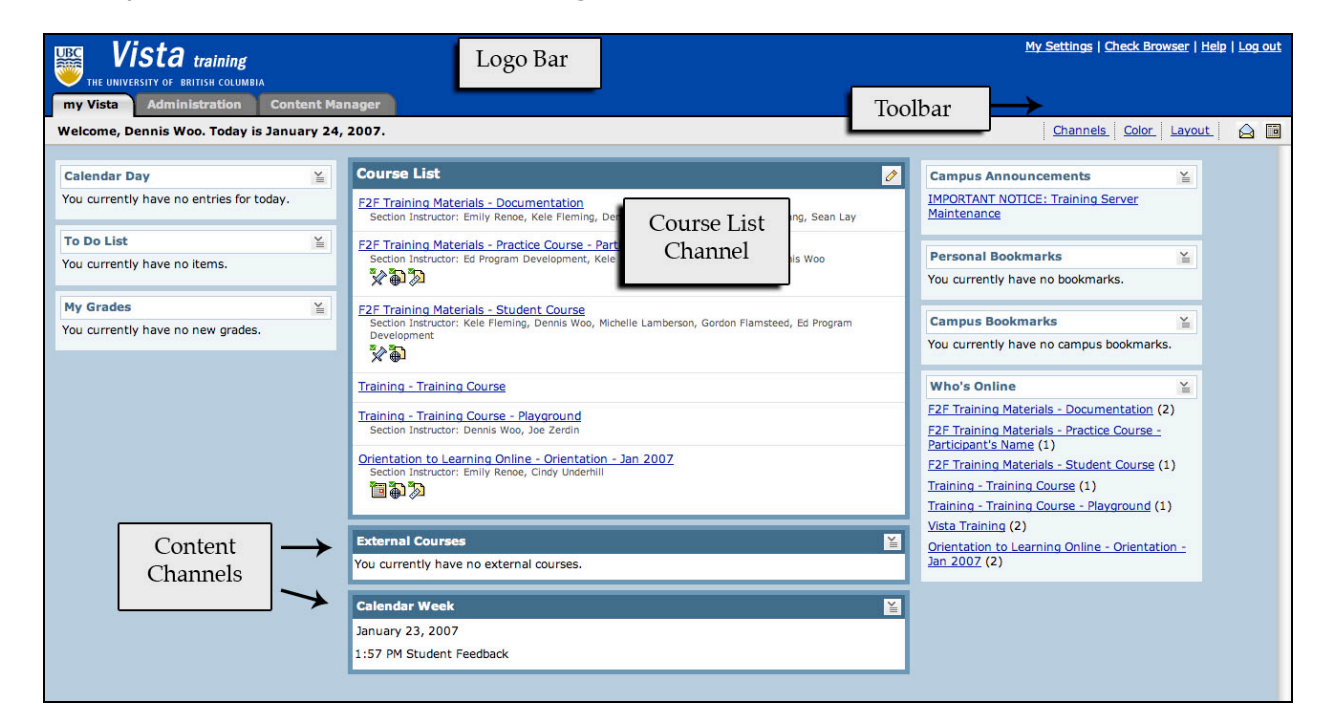

The screen contains:

• **Logo Bar** - An institution can customize this frame to reflect the school's colours and logo. It is always present and it contains links to Help and Log Out.

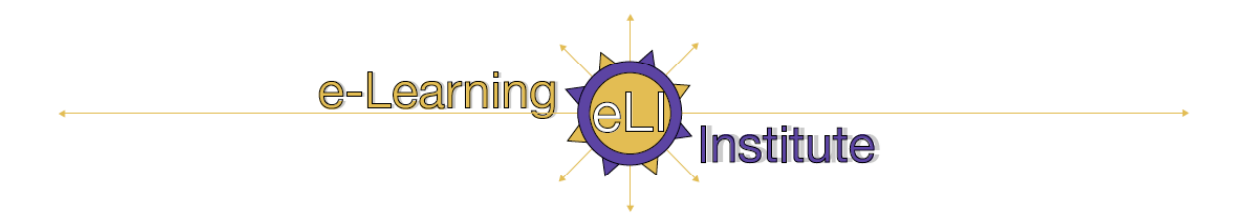

- **Toolbar** Contains icons for Mail, Calendar, and File Manager. The tools may vary depending on administrator settings.
- **Course List Channel** Provides access to the courses in which the user is enrolled. Notification of new announcements, calendar entries, mail, discussions, assessments, and assignments for each course may also appear here.
- **Content Channels** Each channel contains a category of content, such as My Grades, To Do List, Personal Bookmarks, and External Courses.
- **Content Manager** Every *Vista* user (including students) has their own personal file storage area that is accessible from any of the courses they are registered in or from the *MyVista* page.
- **Help**  In the upper right corner is a link to *Vista* text-based help. It is contextual, so wherever you are in *Vista*, you will find help that relates to that screen, and always there.

Practice Activity 1: Customizing Your MyVista Page 多

- o Click on **Check Browser**
- o Click on **My Settings**
	- o Click on **Edit Profile –** browse settings
	- o Click on **My Tool Options**
- o Click on **Channels**
	- o Select or deselect the channels you want to display in **My Vista**
	- o Click on **Save**

# **Exploring the Course Interface**

For the purpose of this workshop, you should see a course called *Orientation to Vista for Instructors and Designers*. This is a course all faculty and instructors can access. It contains print-based documentation and interactive Flash tutorials on *Vista*. It is different from most courses your students will experience in that it is a self-help resource; there isn't a weekly flow to working through the course. However, it does use several of the tools you may use in your courses.

First, let's take a look at some navigational areas of the course interface:

- **Menu**: *MyVista*, Help, Log out
- **Course name**: (in this example: *Orientation to Vista for Instructors and Designers*)
- **Course Tools:** contains the tools that have been added to this course.
- **My Tools:** Student tools may include My Grades, My Files, My Progress and Notes. These tools will change when we look at the Designer and Instructor view later on.

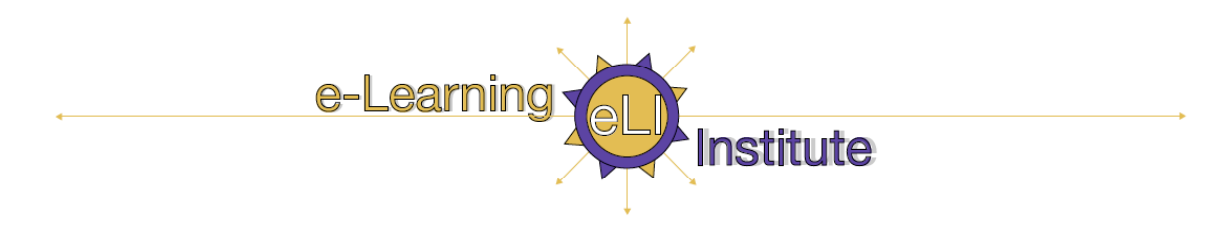

# **Course Tools**

Course Tools includes only the tools that were added to the course by the designer. If a tool has not been added, it is not accessible by any user. In the student interface, only tools that are available (not hidden) appear. Some of the tools you may use are:

- **Content organization:** Learning Modules are used for organizing course content; they store content in various forms, and organize learning so you can add direct links to applicable quizzes or discussion areas for a more integrated learning experience. Content is also displayed in the WebLinks, where all URLs are collected and the Media Library.
- **Communication links:** such as announcements, chat, discussions, and mail. Discussion boards are open for anyone with access to this course; post your questions here, post your findings from exploring *Vista* etc.
- **Assessment tools:** such as the assignment tool, where students can drop off assignments, or assessments, which includes quizzes, self-tests or surveys.

# **My Tools menu**

**My Tools** provide access to tools for student use including My Grades, My Files, My Progress, and Notes. The course designer controls the availability of these tools.

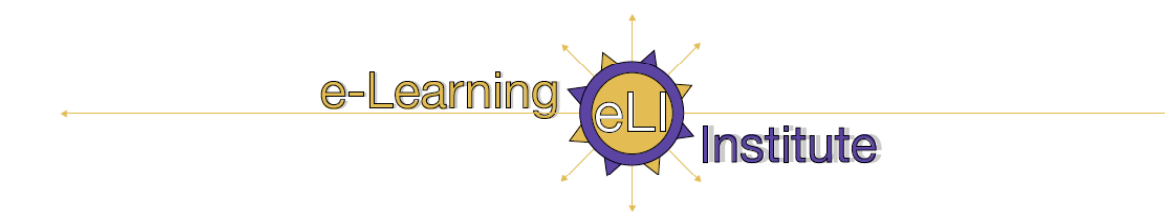

# **Part II: The Designer & Instructor Experience**

# **Learning Outcomes**

Now we will explore the instructor and designer tools in *Vista*. Upon completion of this part of the workshop, you should be able to:

- Add a tool to your course container
- Recognize and use Action Links
- Create weblinks and add files to your course content home
- Change page display

# **Planning Your Course**

Designing a course in *Vista* requires some planning and forethought; for example:

- What do you want to do/what do you want students to do and learn? I.e., What are your intended learning outcomes?
- What content and assessment will be used to support students in meeting those outcomes?
- What tools in *Vista* can help you reach the learning outcomes?
- How will students communicate/interact with each other and the instructor?
- How will students be assessed?
- How will content be structured and organized?

# **Accessing the Practice Course**

Now you will have a chance to experience *Vista* as a course designer.

Use the *myVista* link in the upper right corner to return to the list of courses. Click on the name of the course identified by the session facilitator**.** You will each be in a different copy of the same course as a course designer.

## **The Course Interface**

Upon entering the course, you'll notice that the interface is organized into three tabs: **Build**, **Teach**, and **Student View**. Related tasks are grouped under the relevant tab.

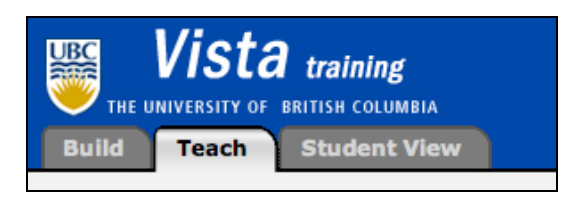

• **Build Tab** – The designer creates, manages, and organizes course content from this tab. The designer can change the visual presentation of the course, add tools, and create content items such as quizzes or discussion topics.

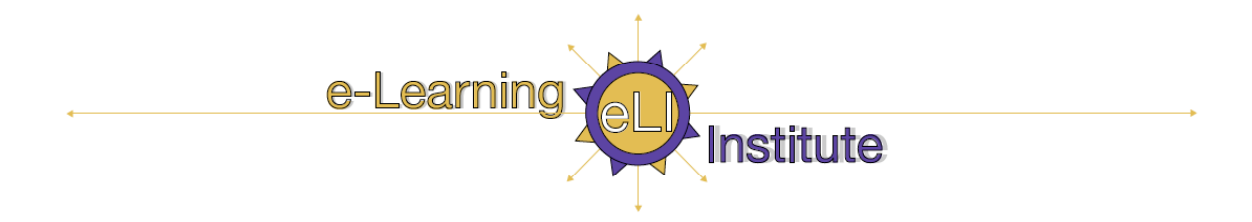

- **Teach Tab** Instructor activities such as reviewing student work, managing grades, or interacting with students occur on the Teach tab. Access to instructor tools such as Assessment Manager, Assignment Dropbox, Grade Book, and Group Manager are found only within this tab.
- **Student View Tab** allows you to experience the course as a student, including assessment and assignment submission.

In this workshop, all three tabs are visible because you are currently enrolled in the combined role of Designer/Instructor. Users can also be enrolled in single roles:

- Users enrolled as **Designers** see only the **Build Tab** and the **Student View Tab**.
- Users enrolled as **Instructors** see only the **Teach Tab** and the **Student View Tab**.

## **The Tab Structure**

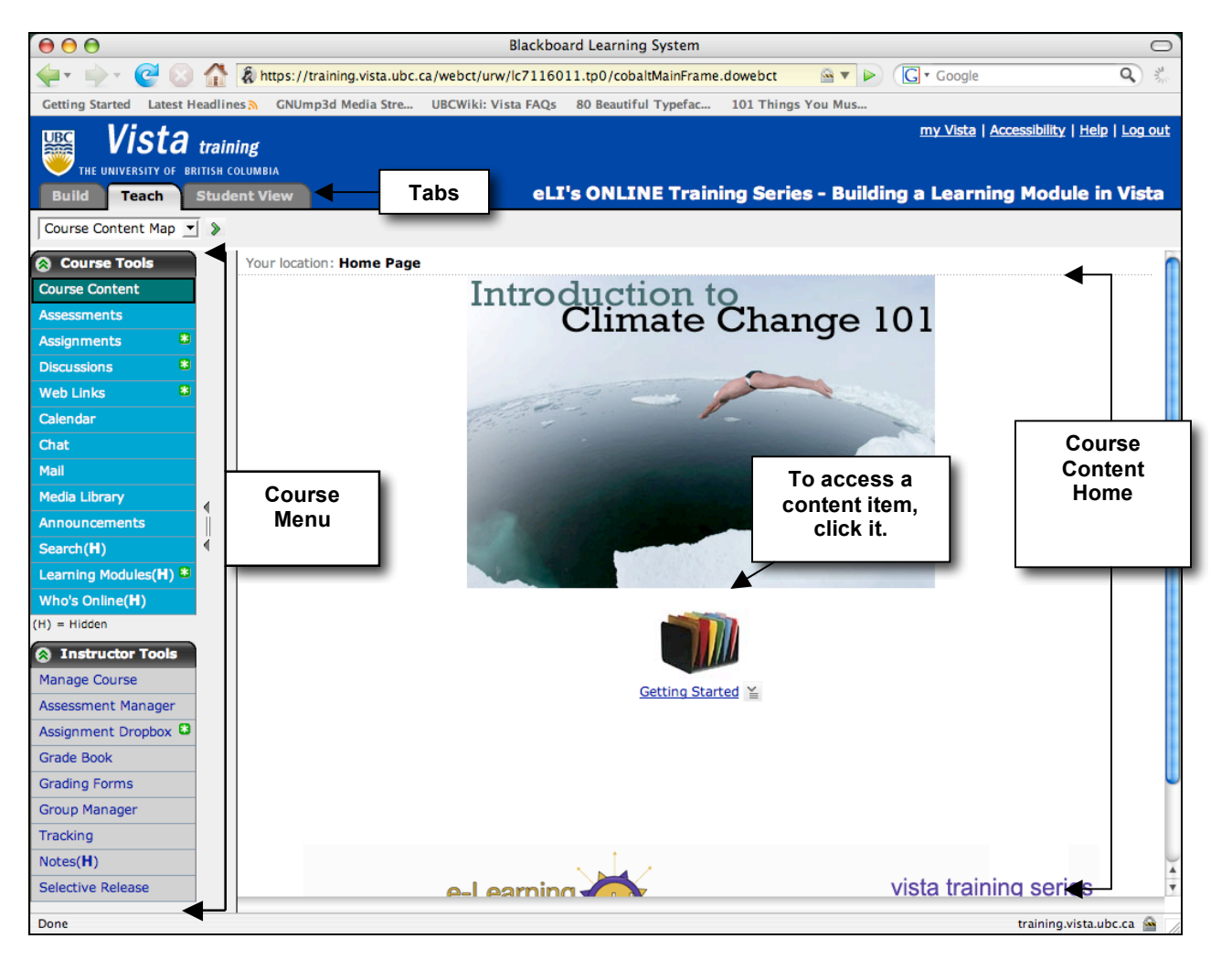

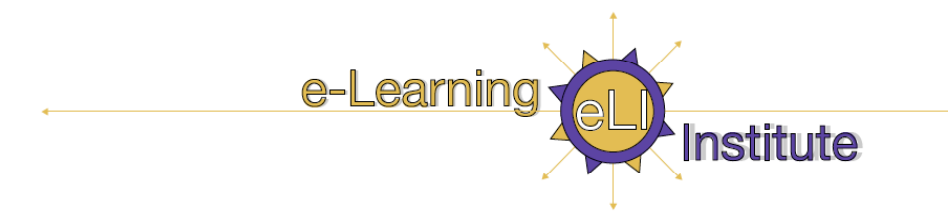

All three tabs contain these elements:

- Course Content Home
- Course menu

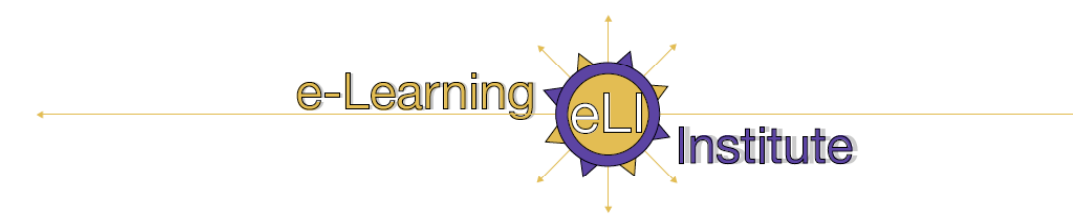

#### **Course Content Home**

Course Content Home may contain links to:

- content items (e.g., learning module, discussion topic, chat room)
- content folders, which contain related content items
- content files (e.g., a single HTML page)

From any tab, you can access a link on Course Content Home by clicking it. What the link looks like and the privileges that you have will vary depending on if you are in the **Build Tab**, the **Teach Tab**, or the **Student View Tab**. For example, if you click the Syllabus icon from the **Build Tab**, you can both edit and preview the syllabus; from the **Student View Tab**, you can only view the Syllabus.

#### **The Course Menu**

The Course Menu is accessible from anywhere in the course. It contains:

- Course Tools
- Designer/Instructor/My Tools
- Course Content Map

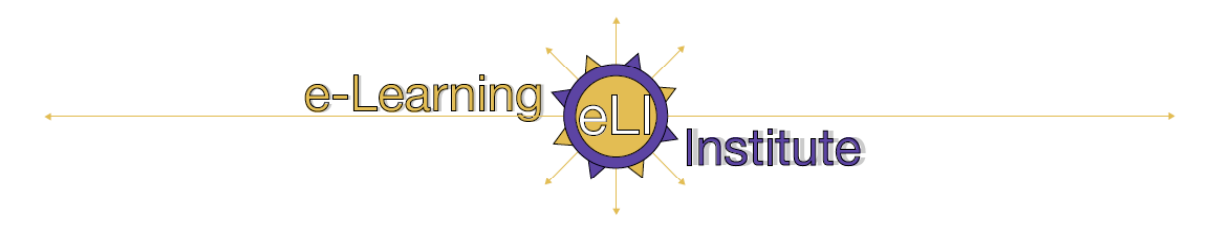

## **Course Tools**

Course Tools includes only the tools that were added to the course by the designer. If a tool has not been added, it is not accessible by any user. In the student interface, only tools that are available (not hidden) appear.

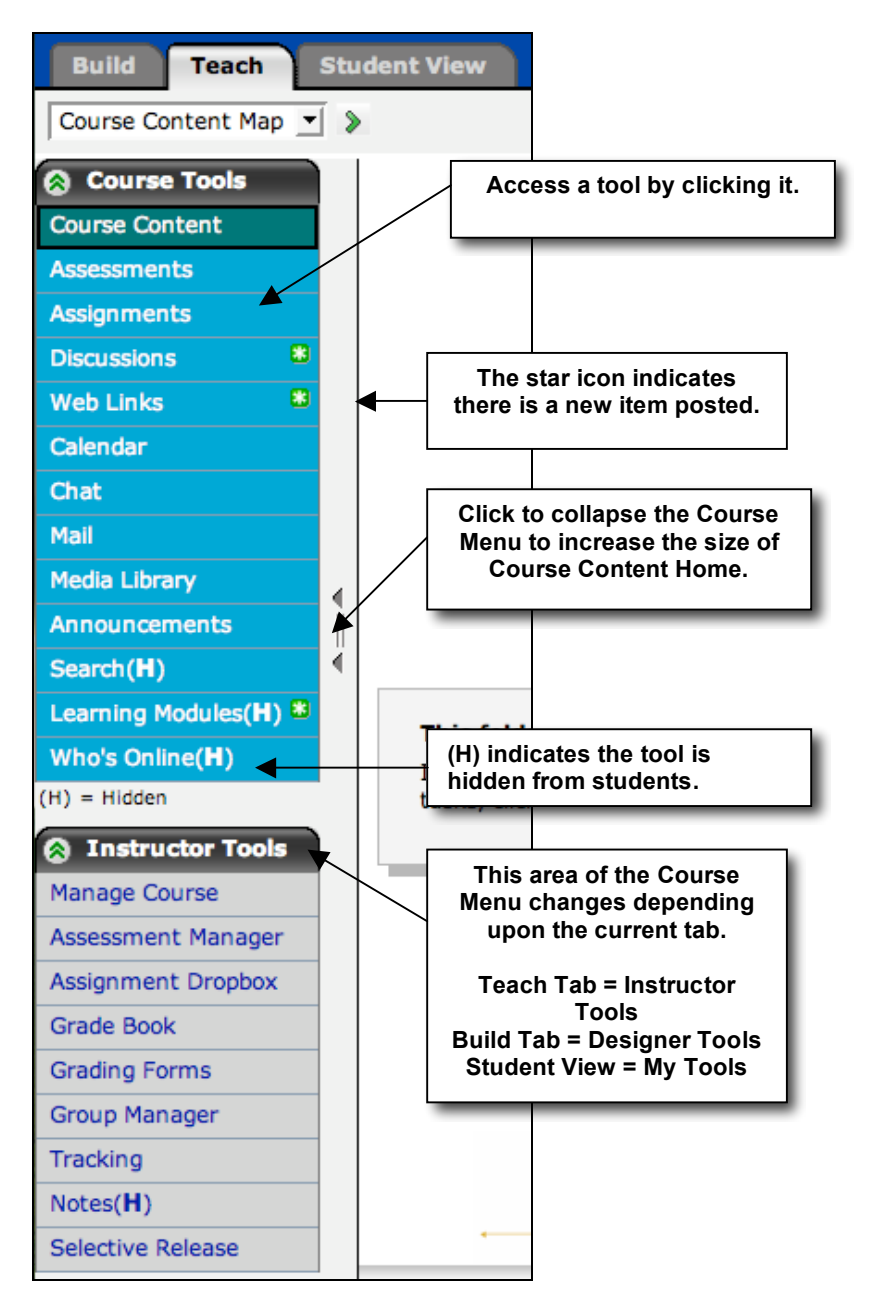

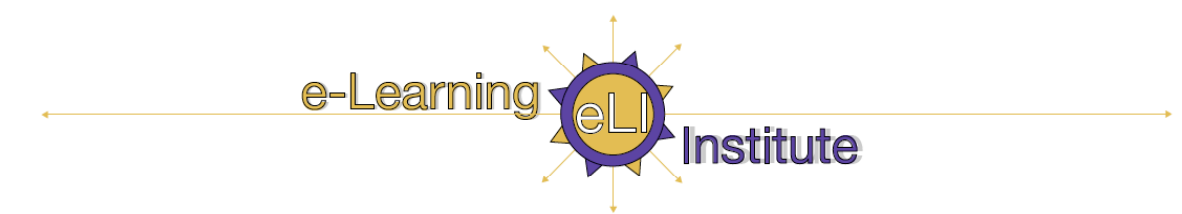

## **Designer Tools/Instructor Tools/My Tools**

The content of the lower section of the Course Menu is dependent upon the current tab. **Build Tab** contains Designer Tools, **Teach Tab** contains Instructor Tools, and the **Student View Tab** has My Tools.

- **Designer Tools** help you to manage and create the course by adding and removing tools and changing course settings. Access to File Manager and Selective Release are also located here.
- **Instructor Tools** include the utilities needed to view and grade assignments and assessments, manage grades, and handle other instructional tasks. Access to Assessment Manager, Assignment Dropbox, Grade Book, Group Manager, Tracking, and Selective Release are available here.
- **My Tools** provide access to tools for student use including My Grades, My Files, My Progress, and Notes. The course designer controls the availability of these tools.

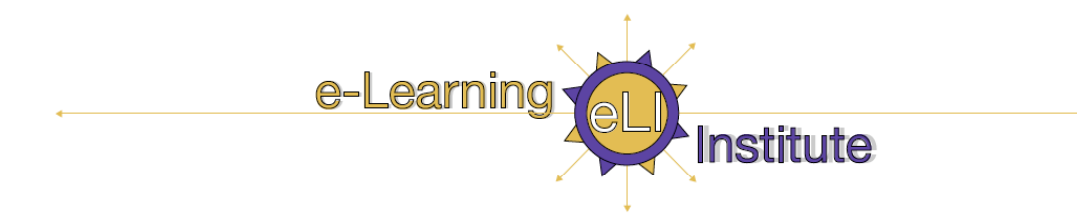

# **Part III: Overview of Vista's Gradebook**

# **The Grade Book Interface**

The Grade Book is similar to a spreadsheet. It contains a grid of rows and columns: each row contains member data and each column contains a type of data.

Each row represents a member. By default, members are listed in alphabetical order by the Last Name column. You can also sort by other columns.

Each column contains a type of data. Some columns, such as Last Name and First Name, appear by default and cannot be deleted. Other columns are added by you or are created automatically when you create a grade-related item, such as a quiz or an assignment.

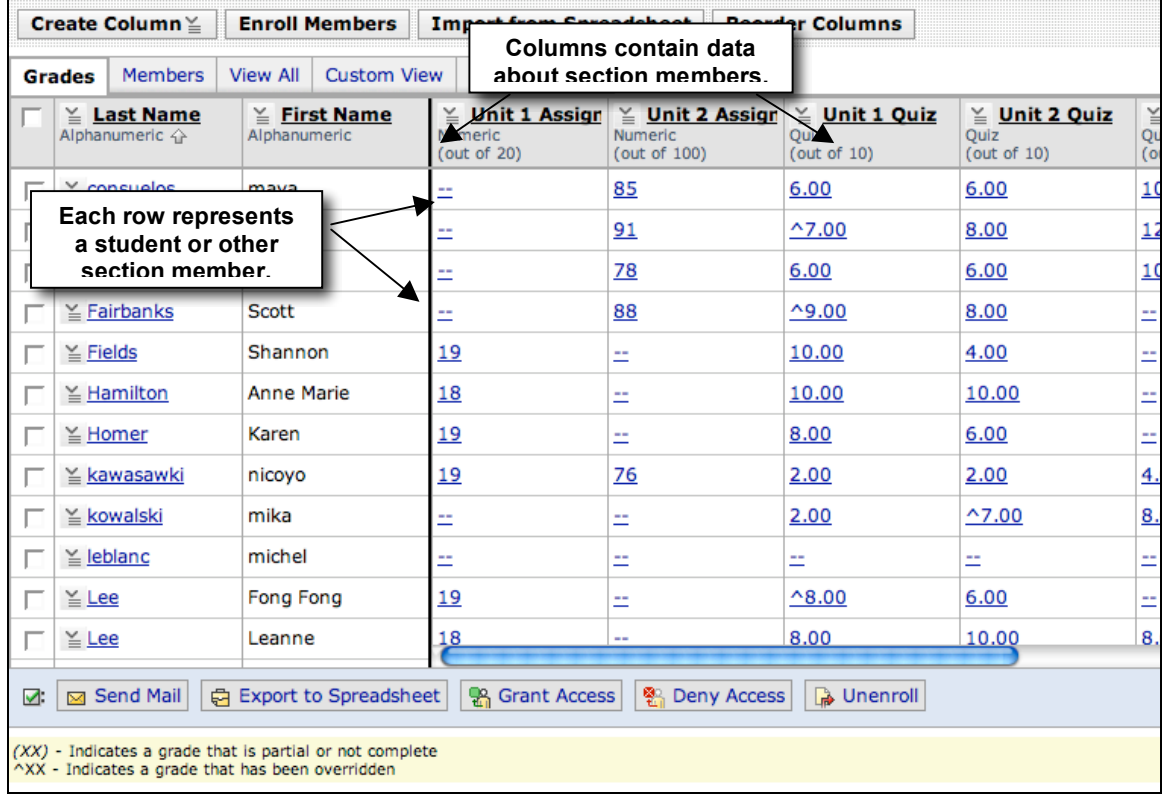

 $\sqrt{\mathbf{x}}$  Remember that some of Vista's tools and features are only available under certain tabs. You will find the Gradebook only in the **Teach Tab**.

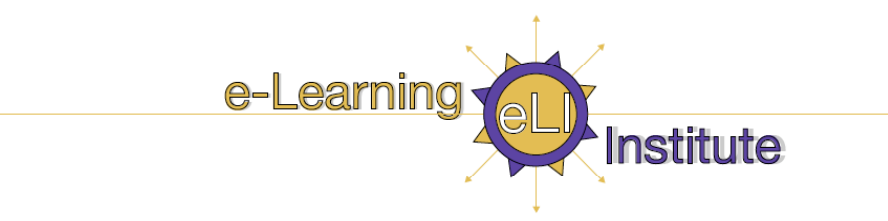

#### **The Grade Book Tabs**

The Grade Book contains five tabs:

Grades Members View All Custom View SCORM Grades Each tab has different groups of data columns and provides a different view of information about members, including designers, instructors, teaching assistants, students, and auditors.

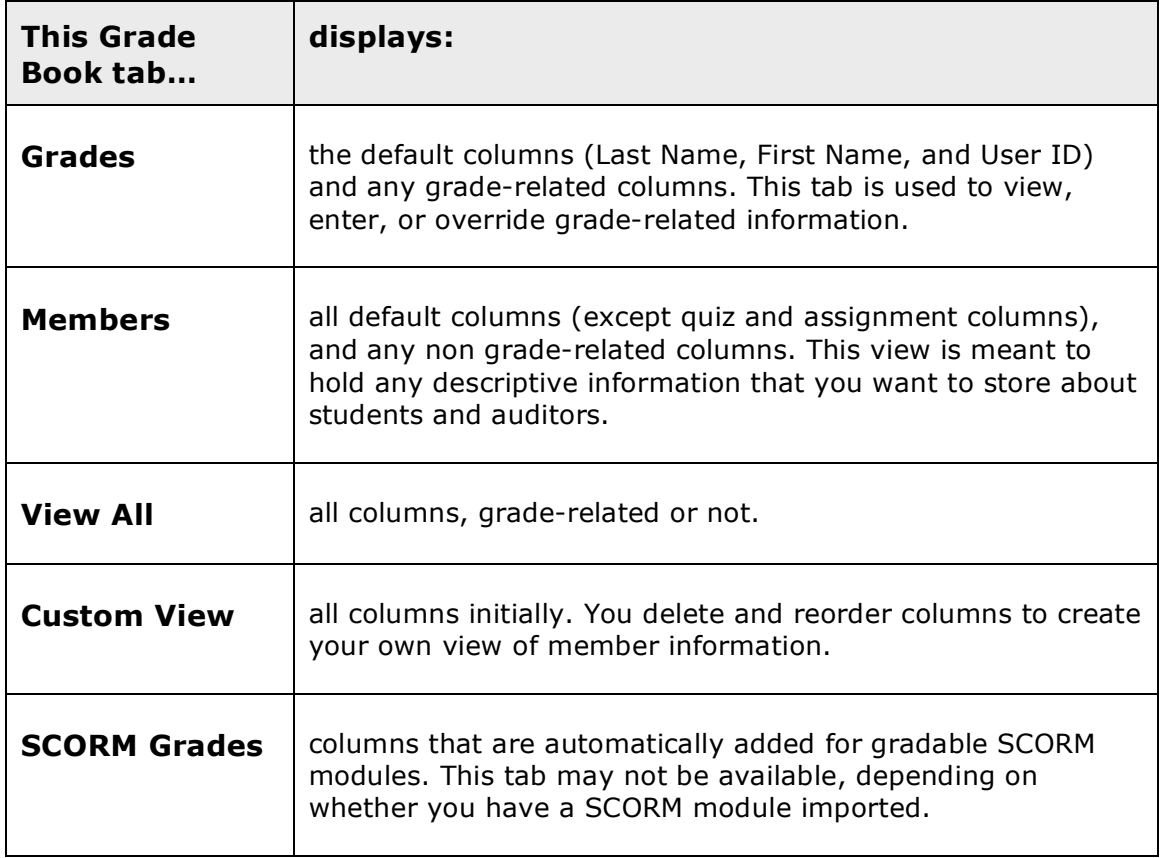

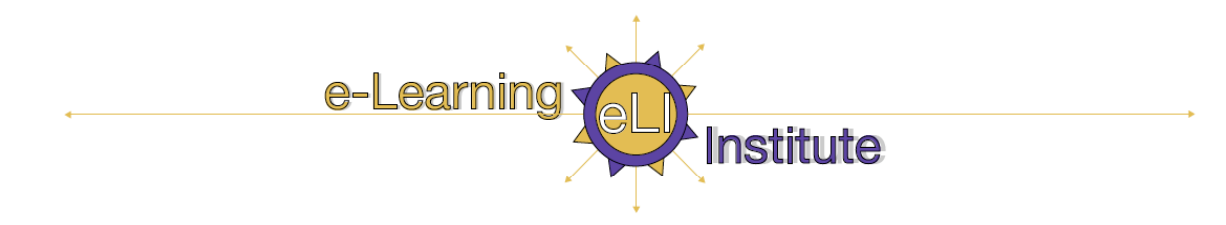

# **Setting up the Grade Book**

You will most likely want to customize the Grade Book to suit your needs. You can:

- create columns to calculate or average grades, generate a letter grade based on a numeric score, keep notes, and record any other data.
- edit columns, including creating or changing formulas for calculated columns, creating or editing selection options for selection list columns, and editing numeric ranges for letter grade columns.
- modify column settings to control column attributes such as alignment, number of decimals, and whether the column is released to students.
- modify how some elements of the Grade Book are displayed and the order and visibility of columns.

## **Default Columns**

The following columns appear in the Grade Book tool by default, and cannot be edited.

- **Last Name**, **First Name**, **User Name**, and **Role**: These columns contain members' information taken from their enrollment record.
- **Midterm** and **Final**: These columns are used to generate students' midterm and final grades. Only values from these columns can be exported to Student Information Systems (SIS). By default, these columns have a column type of calculated, but can be edited.
- **Assessments**: When a quiz or survey is created, a corresponding column is automatically created in Grade Book. The Grade Book is automatically populated as assessments are completed. For example, when a quiz is graded, the grade is automatically added to the column. When a survey is taken, its corresponding column indicates this.
- **Discussion**: When a gradable discussion topic is created, a corresponding column is automatically created. When the discussion is graded, the grade is automatically added to the column.
- **Assignments**: When a gradable assignment is created, a corresponding column is automatically created. When the assignment is graded, the grade is automatically added to the column.
- **SCORM**: When a SCORM module is imported, a corresponding column is automatically created. SCORM columns are only available from the SCORM sub-tab.

**Note:** At any time the automatically populated grades can be manually overridden either within the assessment, discussion, or assignment or in the grade book.

# **Column Types**

You can create the following column types in the Grade Book.

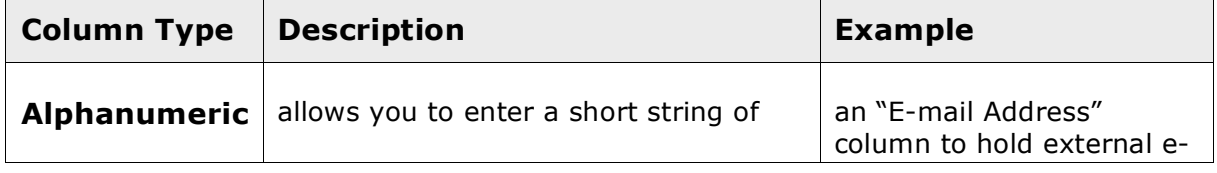

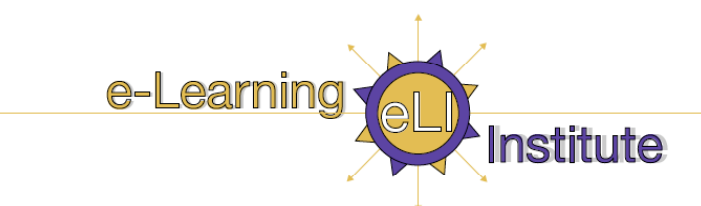

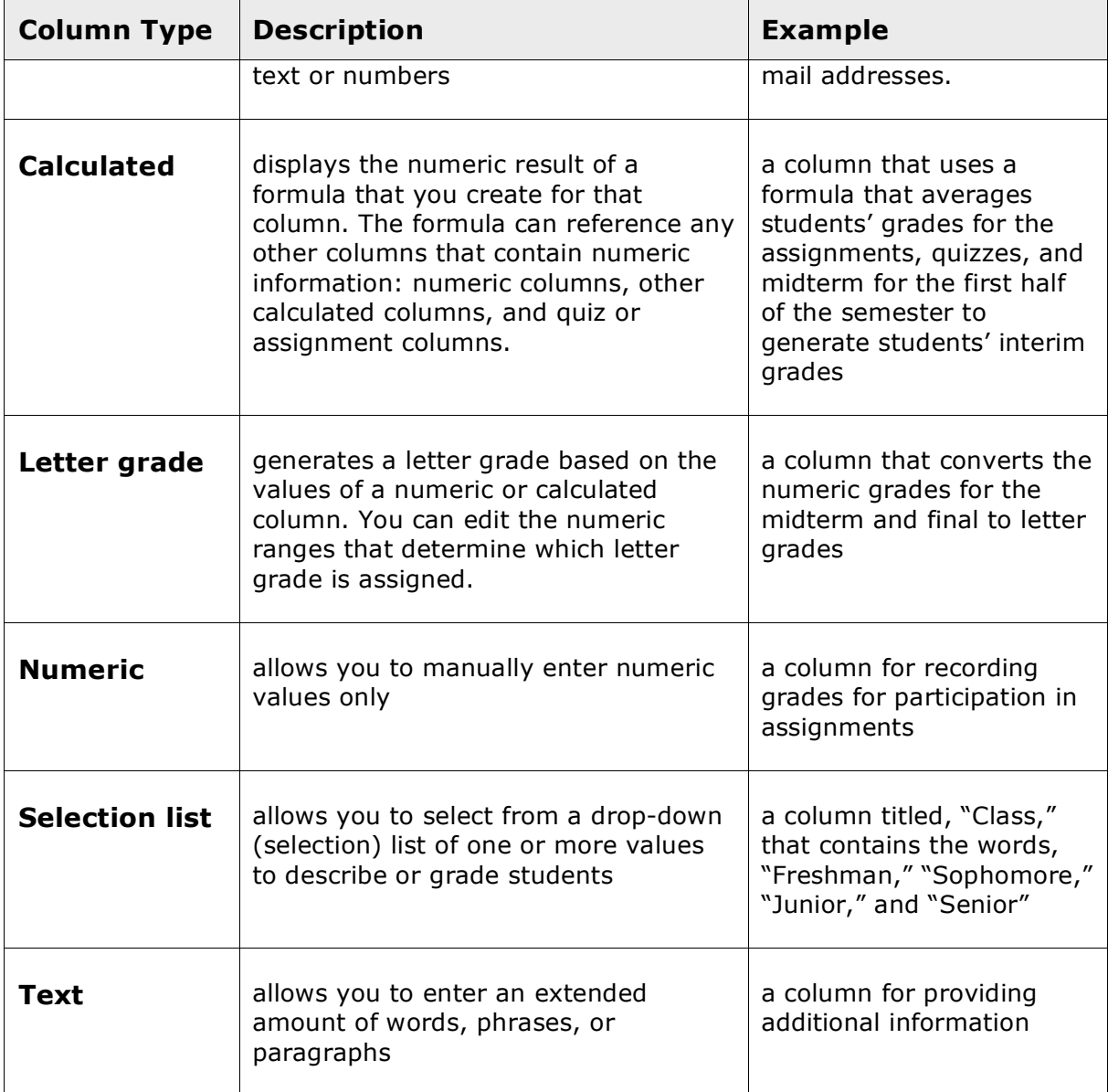

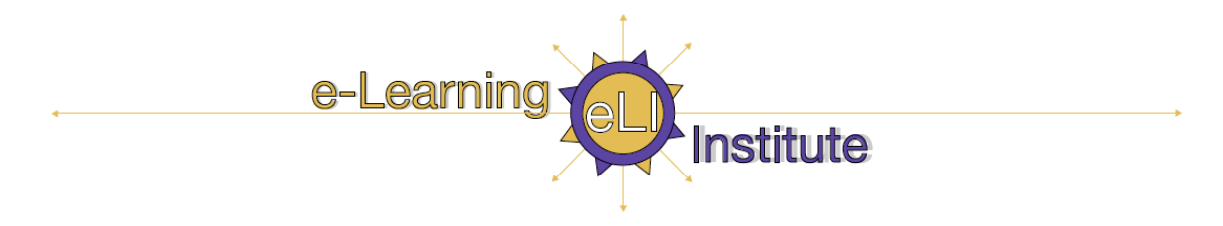

# **Creating Columns**

When you create a column, specifying that the column is grade-related will automatically add that column to the Grades tab. The tab will also appear on the View all and Custom View tabs.

#### **Alphanumeric, Selection List, and Text Columns**

The settings for alphanumeric, selection list, and text columns are the same.

- ⇒ To create an alphanumeric, selection list, or text column:
	- 1. From the *Teach* tab, under Instructor Tools, click **Grade Book**. The Grade Book screen appears.
	- 2. Click **Create Column**, and from the ActionLinks menu, click one of: **Alphanumeric**, **Selection List**, or **Text**. The Column screen appears.
	- 3. Enter the Column label and, from the drop-down list, select the *Alignment*.
	- 4. Select whether the column is *Grade-related* and, if so, whether you want the column Released to Students.
	- 5. Click **Save**. The column is added to the Grade Book.

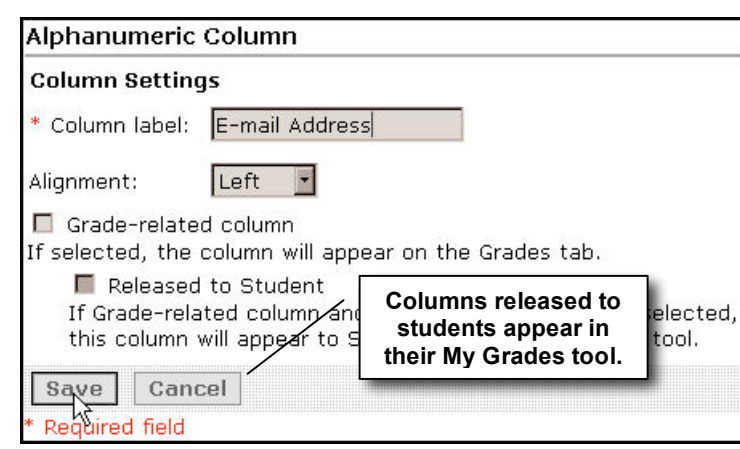

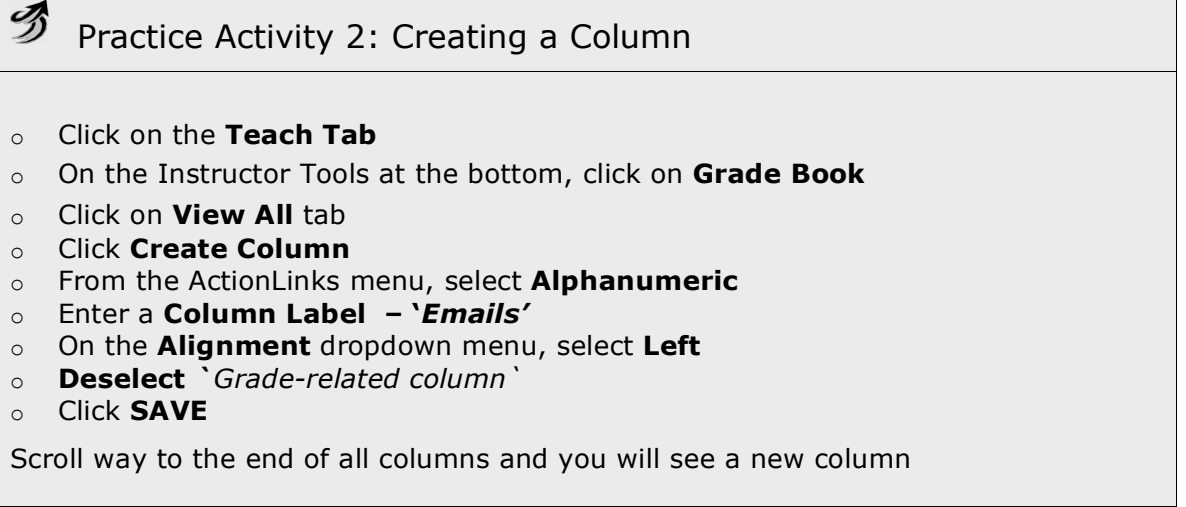

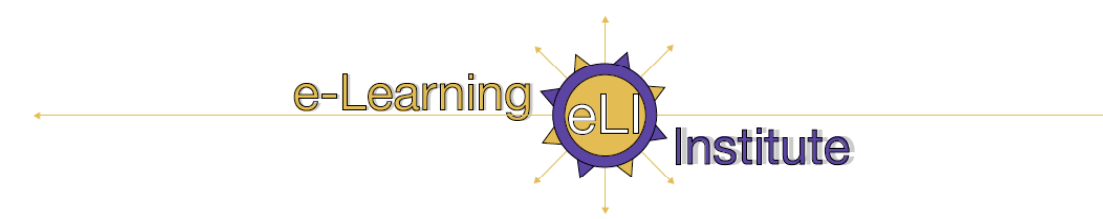

## **Calculated and Numeric Columns**

The Column Settings for Calculated and Numeric columns are the same.

- ⇒ To create a Calculated or Numeric column:
	- 1. From the Grade Book screen, click **Create Column**, and from the ActionLinks menu, click **Calculated** or **Numeric** column. The Calculated or Numeric Column screen appears.

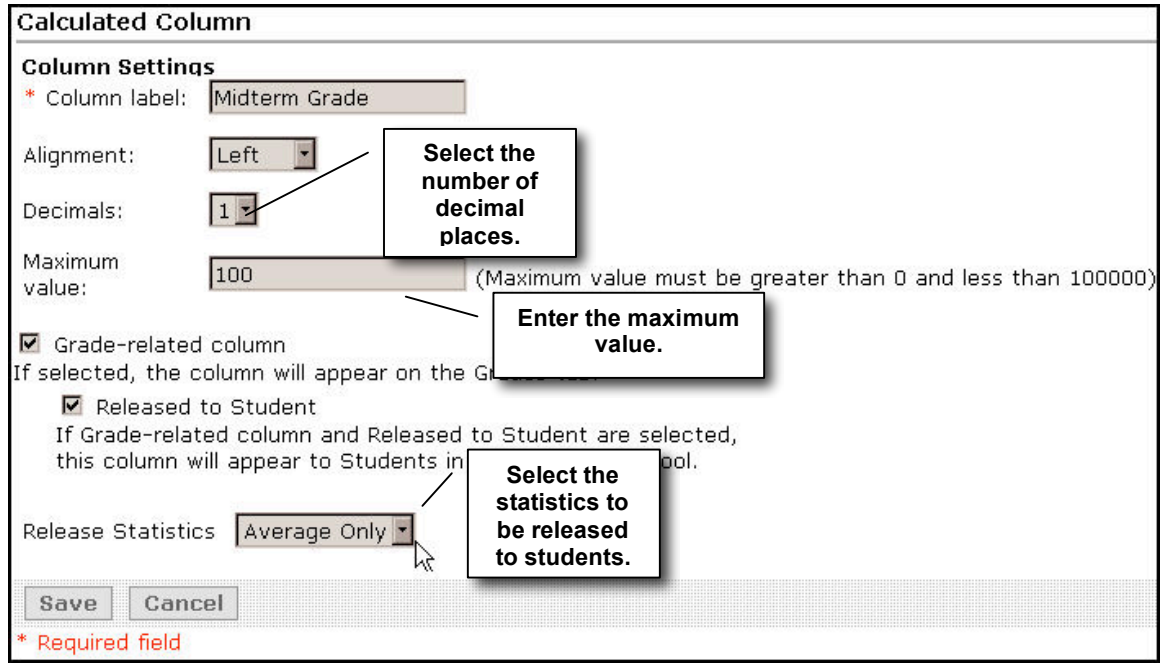

2. Enter the Column Settings and click **Save**. The column is added to the Grade Book.

乃 Practice Activity 3: Create a Calculated Column o Click on the **Create Column** o From the ActionLinks menu, select **Calculated** o In the **Column Label:**, enter *Quiz Totals* and click on **Save** o Scroll to the end of all your columns o From the ActionLinks menu on **Quiz Totals**, select **Edit Column Formula** o In the **Edit Formula for: Quiz Totals**, enter the following: SUM{[Unit 1 Quiz],[Unit 2 Quiz],[Unit 3 Quiz]} o At the bottom of the page, click on **SAVE**

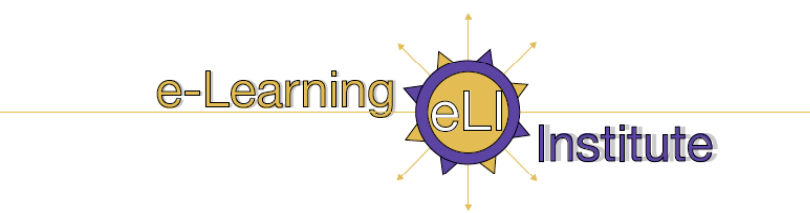

o Scroll to the end of all the columns

You will now see the totals of all quizzes in the new **Quiz Totals** column

# **Letter Grade Columns**

- ⇒ To create a Letter Grade column:
	- 1. From the Grade Book screen, click **Create Column**, and from the ActionLinks menu, click **Letter Grade column**.
	- 2. Enter the Column Settings and, from the drop-down list, select the numeric or calculated column on which you want to base the letter grade column.
	- 3. Click **Save**. The column is added to the Grade Book.

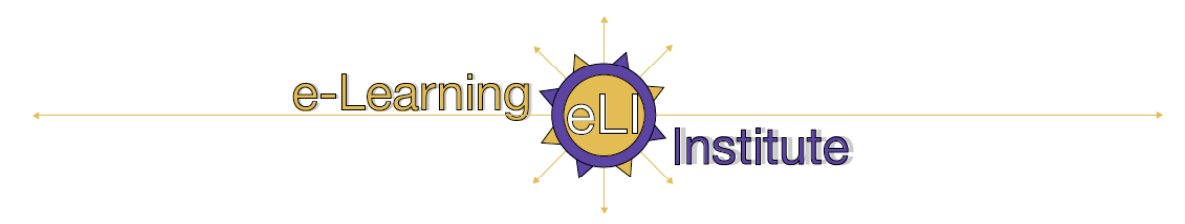

## **Editing Columns**

You must edit selection list columns and calculated columns before they can be used. You can edit letter grade columns if you want to change the numeric range associated with each letter grade.

**Note:** Numeric, alphanumeric, and text columns can be added to the Grade Book and used without further set up.

#### **Editing Selection List Terms**

For selection list columns, you must specify the words or phrases to appear in the selection list. Make sure you have a selection list column before you start this exercise.

- To edit selection list terms:
	- 1. Locate the letter grade column you want to edit and from the column's View Options for This Column menu, click **Edit Column Select List**.

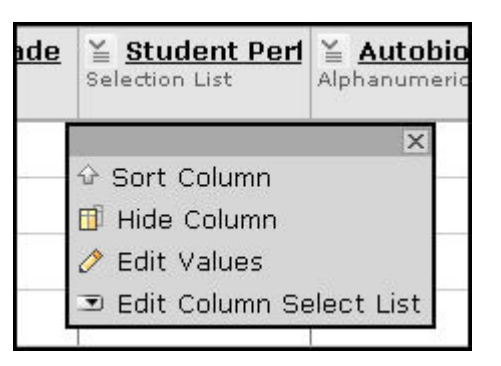

The Edit Selection List screen appears.

2. Under Item, enter the first term you want to appear in the drop-down list and click **Add Item**. The screen updates and an additional text box appears.

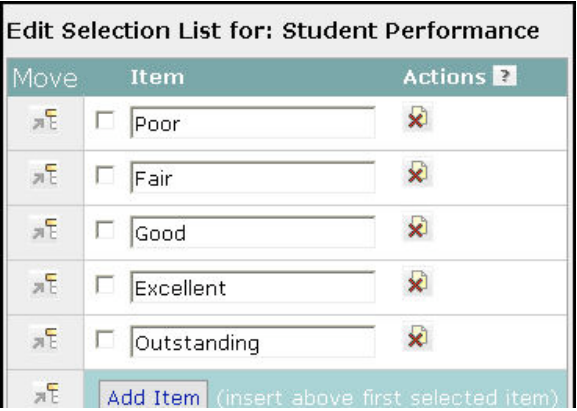

3. Enter the remaining terms and click **Save**. The Column Settings screen appears.

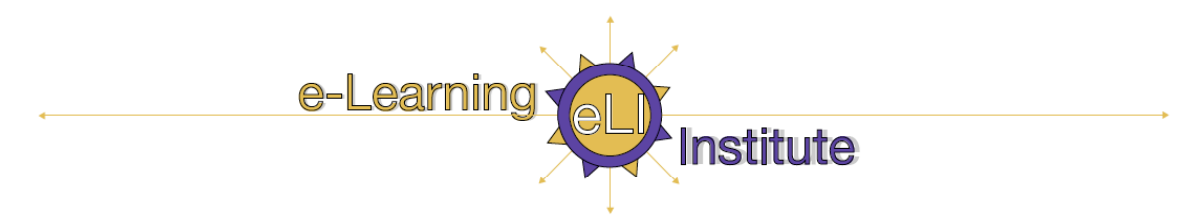

## **Editing Letter Grade Schemes**

For letter grade columns, you can change the range of numeric grades that each letter grade represents.

- ⇒ To edit a letter grade scheme:
	- 1. Locate the letter grade column you want to edit and select **Edit Column Letter Grade Scheme**  from its View Options for This Column menu.

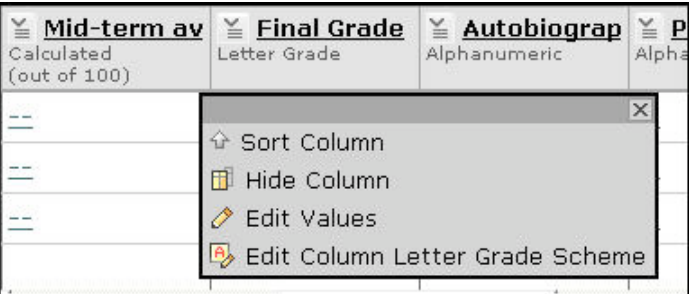

The Edit Letter Grade Scheme screen appears.

2. In the Grade and Range text boxes, enter the letter grade and the range it represents.

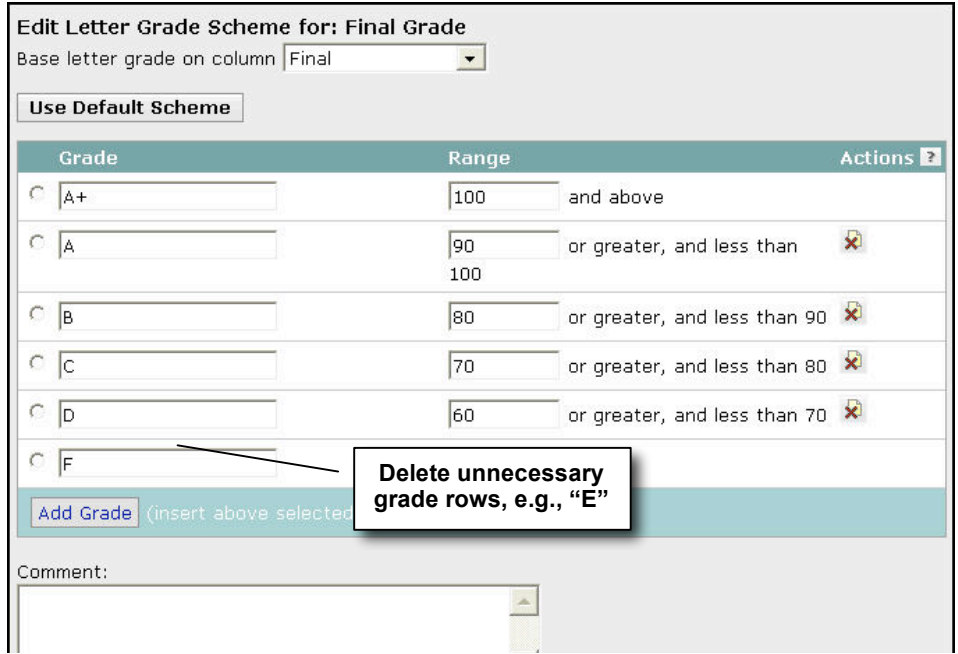

• Click Save or Save and Set as Default. If you click Save and Set as Default, new letter grade columns will automatically use the same grade scheme.

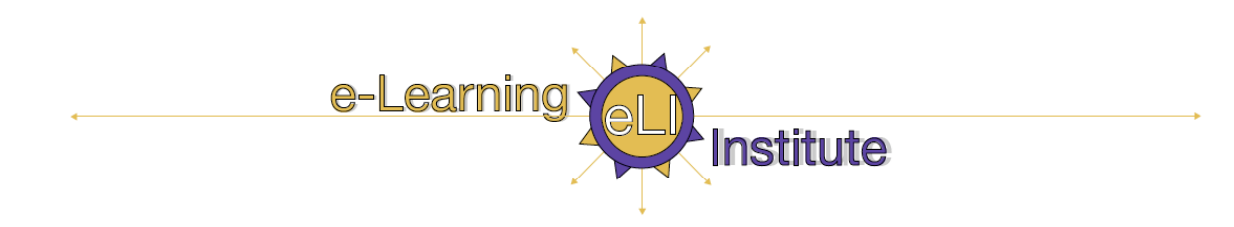

## **Editing Calculated Column Formulas**

Once you've created a calculated column, you must edit its formula.

- ⇒ To edit a calculated column formula:
	- 1. Locate the calculated column formula you want to edit and select **Edit Column Formula** from the column's View Options for This Column menu.

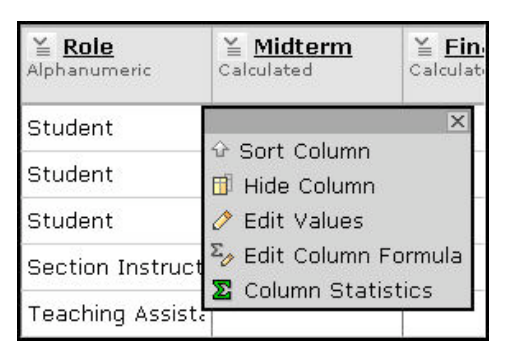

The Edit Column Formula screen appears.

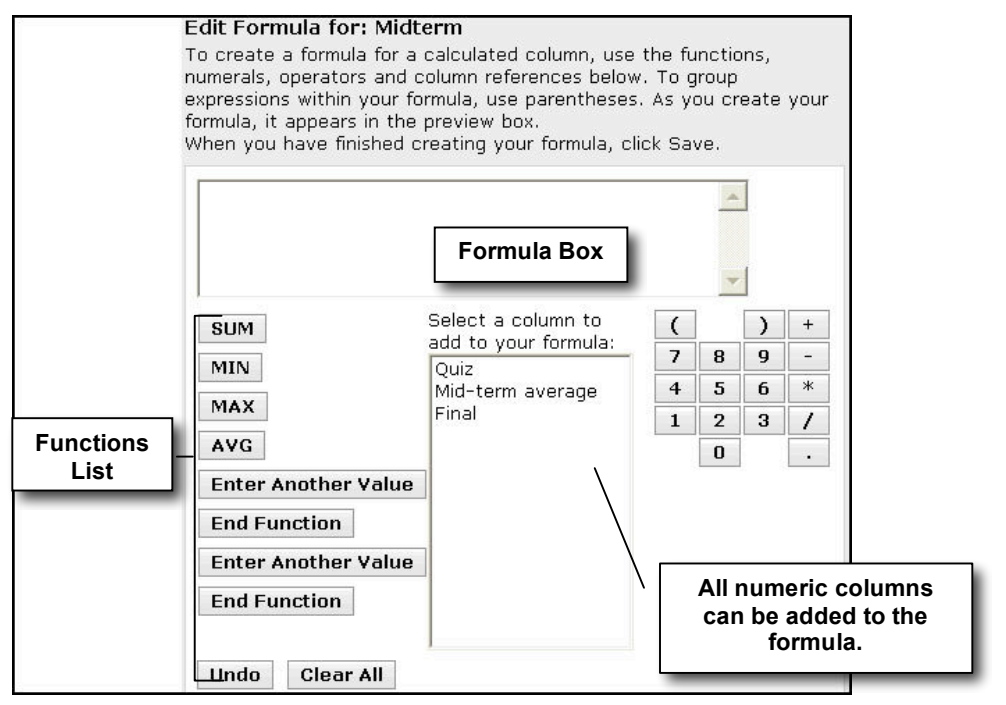

2. Enter the formula using a combination of onscreen functions by using the numeric keypad, list of columns, and function buttons.

**Note:** You cannot edit the Formula text box by typing in it.

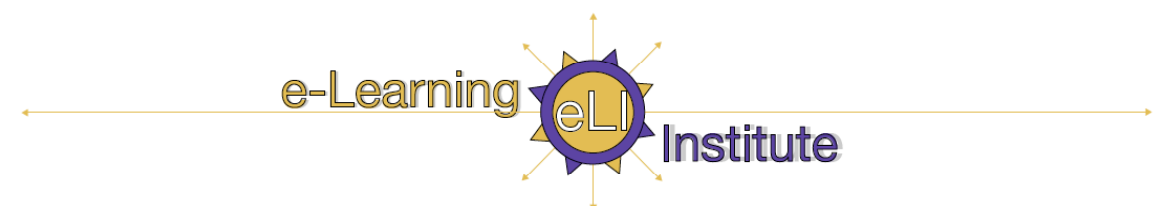

3. Scroll to the bottom of the screen and click **Save** when you're done. The Edit Column Settings screen appears.

#### **Some guidelines:**

- To enter numbers and arithmetic operators in the formula box, use the mouse to select numbers, symbols, and operators on the numeric keypad.
- To clear the last value entered in the Formula text box, click Undo on the Edit Formula screen.
- To clear all values from the Formula text box, click Clear All.
- MAX (maximum), MIN (minimum), AVG (average) and SUM refer to a function performed on a list. For example, to take the highest score from three quizzes to be used in the calculation of a final grade, you would pick a function - in this case MAX - enter values, and then end the function.

**Example**: AVG{[Midterm] + [Project]}

#### **Some scenarios:**

You can use calculated columns to perform common grade adjustments such as curving a grade, or dropping the lowest score.

• Student performance on the Unit 1 quiz was less than you'd hoped for.

Since it was the first online quiz for the class, you decide to grade it on a curve by adding seven points to each student's grade.

[Unit 1: Quiz]+7

• Your students completed four 30-point Unit quizzes, but you want to drop the lowest score, so that only the three highest grades count.

> SUM{ [Unit 1 Curved], [Unit 2: Quiz], [Unit 3: Quiz], [Unit  $\triangleq$ 4: Quiz]}-MIN{[Unit 1 Curved],[Unit 2: Quiz],[Unit 3: Quiz], [Unit 4: Quiz] }

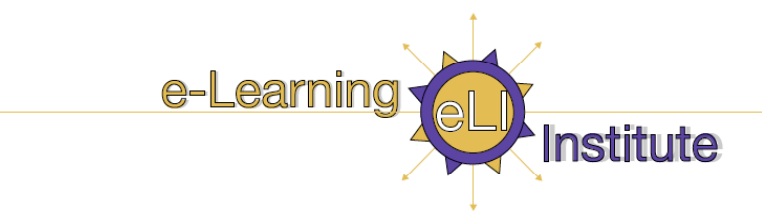

#### 万 Practice Activity 4: Editing Column Data

#### **Edit Column Data (Group)**

- o From the Action Links menu on the new *Emails* column that your created earlie*r*, select **Edit Values**
- o In the **Change to:** box enter in a few email addresses
- o At the bottom of the page, click on **SAVE**

#### **Edit Column Data (Individual)**

- o Click on the **People Links** drop down menu click on **Maya Consuelo's**
- o Click on **Edit Member**
- o In the Emails row, in the **Change to:** box field, type in a new email

At the bottom of the page, click on **SAVE**

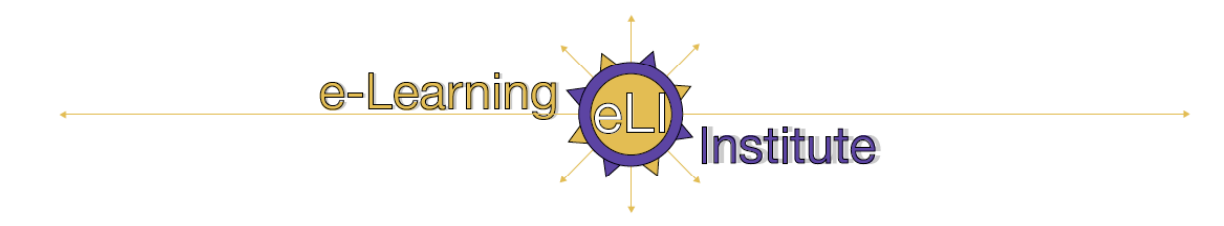

# **Modifying Column Settings**

Column Settings determine how information appears in the columns. Column Settings allow you to adjust attributes such as alignment, number of decimals, and whether the column is released for students to view.

From Column Settings, you can:

- change the column label unless it is a default column, automatically created by a tool, or already contains data, for example, if an assignment was already submitted by a student.
- change the column type.
- indicate the alignment of the column  $-$  left, centered, or right.
- release grades to students.
- indicate whether the column is a graded column.
- specify the number of decimals that should be displayed in the column.
- edit the maximum value of the column.

**Note:** Depending on the column type, you may not be able to change specific settings.

- $\Rightarrow$  To modify column settings:
	- 1. From the Grade Book screen, click **Grade Book Options** and click **Column Settings**.

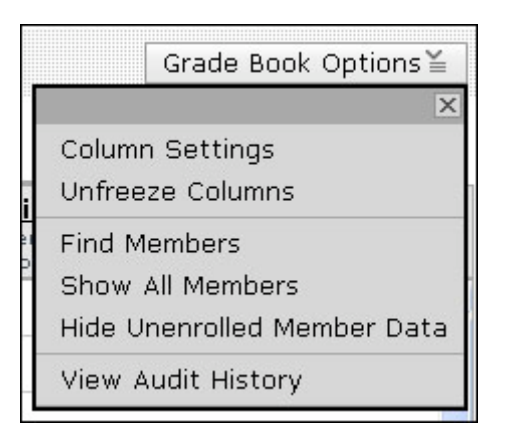

The Column Settings screen appears.

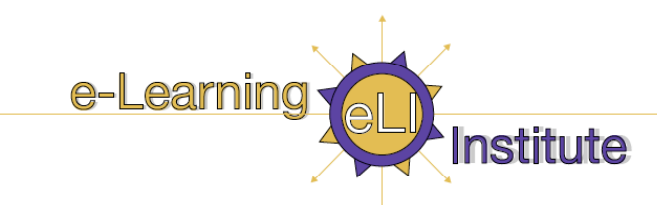

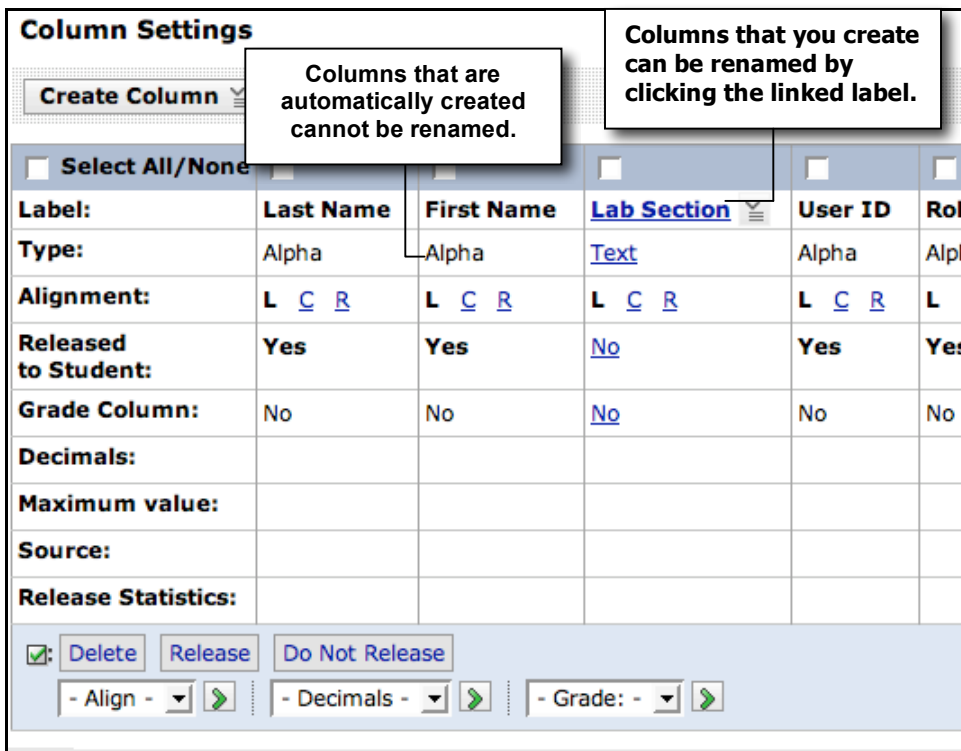

- 2. To change a column label, click a linked label.
- 3. To change the Type, Alignment, Decimals, or Maximum Value, click the linked value. A pop-up screen appears, allowing you to enter a new value.
- 4. To change the **Released to Students and Grade Column** settings, click the **Yes**/**No** toggle.
- 5. To edit multiple columns at one time, in the first row, select the check boxes that correspond to the columns you want to edit. Then select the desired alignment, decimal, or grade option from the drop-down lists at the bottom of the screen.

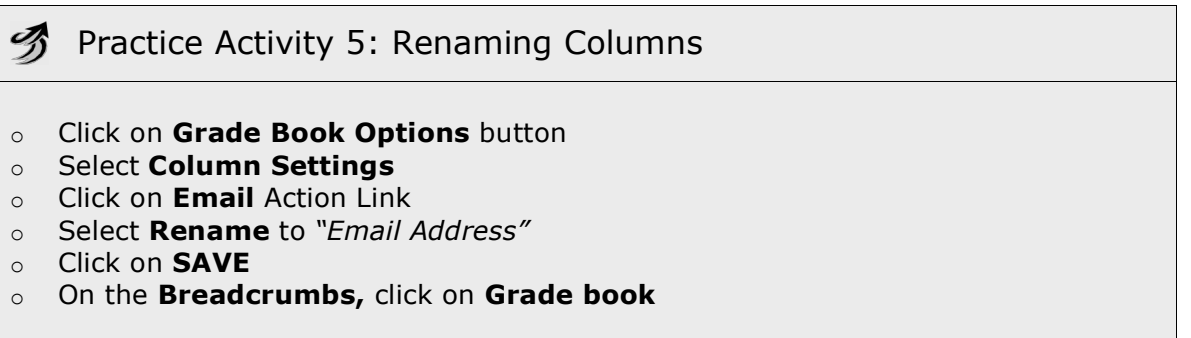

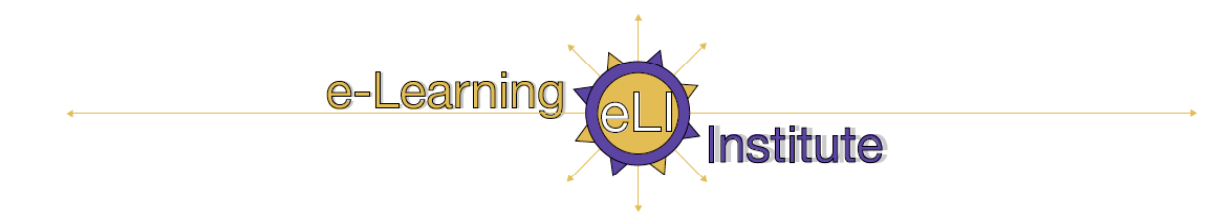

# **Modifying the Grade Book Screen**

You can modify the appearance of the information in Grade Book to suit your preferences. You can:

- freeze and unfreeze columns.
- reorder all of the columns, except Last Name and First Name.
- sort columns.
- hide or show columns, except Last Name and First Name.

#### **Freezing and Unfreezing Columns**

Freezing columns means keeping the Last Name and First Name columns fixed on the screen while you scroll horizontally. It allows you to see the user names that correspond to the column data when viewing a Grade Book tab with numerous columns. You can unfreeze columns if this isn't necessary.

- $\Rightarrow$  To freeze or unfreeze a column:
	- 1. From the Grade Book screen, click **Grade Book Options**. A pop-up menu appears.
	- 2. Click **Unfreeze Columns** or **Freeze Columns**. The command will be Unfreeze Columns if they are currently frozen and Freeze Columns if they are currently unfrozen.

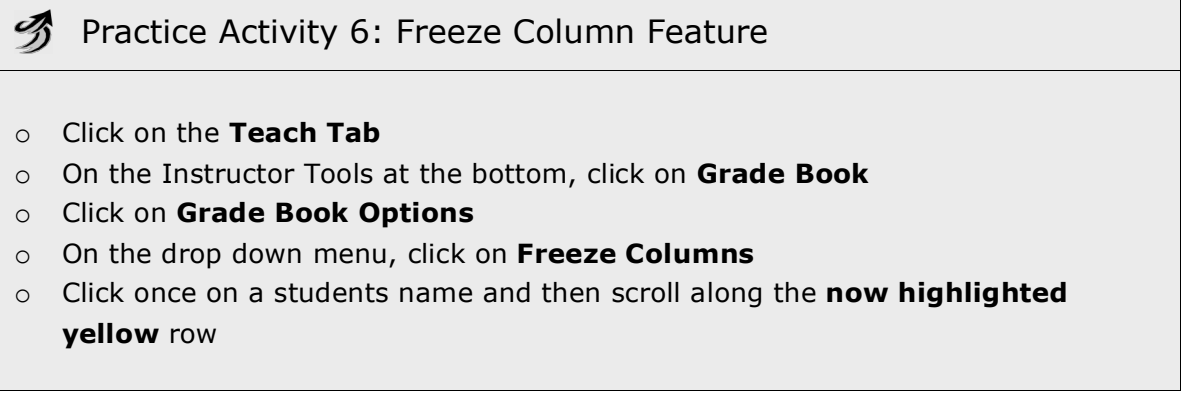

#### **Reordering Columns**

You can determine the left-to-right order to display columns. The order of columns is set per Grade Book tab. By default, the Last Name, First Name, User ID, and Role columns appear first. Columns you create appear from left to right, in the order that they were created.

- ⇒ To reorder columns:
	- 1. Locate the tab that contains the columns that you want to reorder and click **Reorder Columns**.

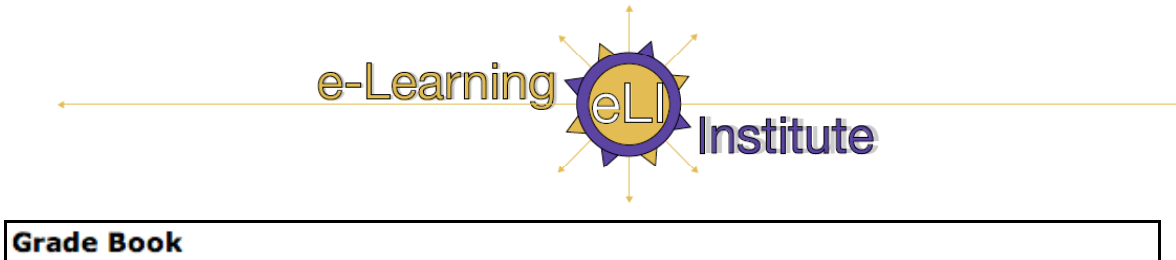

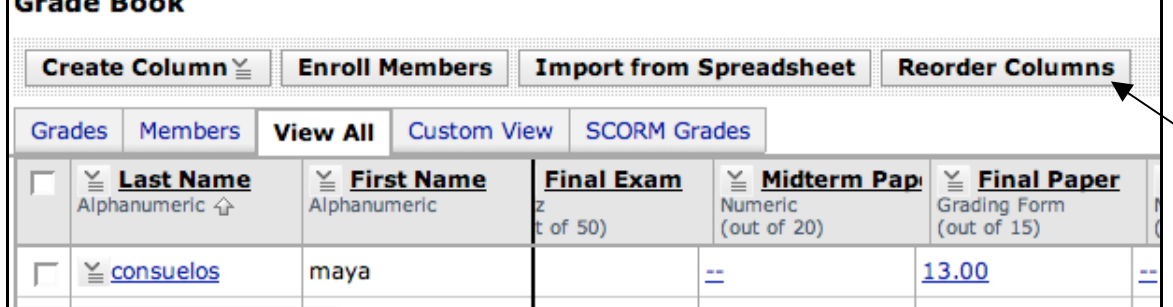

- 2. The Reorder Columns screen appears with a list of columns displayed. The top column in the list is the leftmost column in the tab view.
- 3. Next to each column you want to move, select the check box.
- 4. Do one of the following:
	- Move the selected columns by clicking the appropriate **Move Selected Columns Above** icon.
	- Insert selected items at the bottom of the list by clicking the last icon in the Move column. These items will appear farthest to the right in the Grade Book tab view.
- 5. Click **Save**. The tab you started on appears, with your changes.

#### **Sorting Columns**

You can sort columns in the reverse order in which they are currently sorted. For example, by default, the Last Name column is sorted alphabetically. To sort in reverse alphabetic order, sort that column.

⇒ To sort a column, locate the column you want to sort and from the View Options for This Column menu, click **Sort Column**.

#### **Hiding and Showing Columns**

You can determine which data columns display in each tab. You cannot hide the Last Name and First Name columns.

- ⇒ To hide one column at a time, locate the column you want to hide, and from the View Options for This Column menu, click **Hide Column.**
- ⇒ To hide multiple columns:
	- 1. Locate the columns that you want to hide.
	- 2. Click **Reorder Columns**.
	- 3. Select to hide individual columns or all of the columns.
	- 4. Click **Save**. The tab that you started on appears, and the columns are hidden.

To show columns:

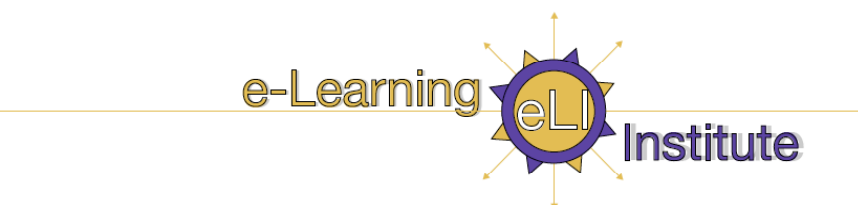

1. Locate the columns that you want to show.

## 2. Click **Reorder Columns**.

- 3. Select to show individual columns or all of the columns.
- 4. Click **Save**. The tab that you started on appears, displaying your changes.

吩 Practice Activity 7: Reordering and Hiding Columns **Reordering Columns** o Click on **Reorder Columns** o Scroll down the list and click on small box to the left of **"Emails"**  o In the **`MOVE`** column, move your cursor to where you want to move the column o When you hover over this icon , you see this tag pop up *"Move selected items above"* + click o At the bottom of the page, click on **SAVE -** column is now at the **beginning Hiding Columns:**  o Click on **Reorder Columns** o Click on the small box to the left of `*Lab Section*` and then click **Hide Column**  button At the bottom of the page, click on **SAVE**

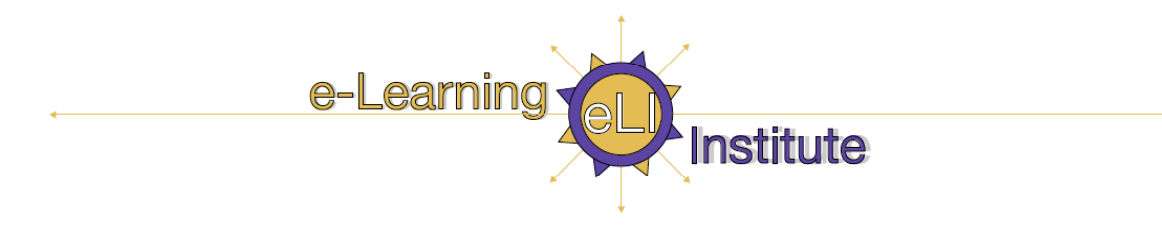

# **Managing Members**

Throughout the semester, you will use the Grade Book tool to enroll and manage students and other members. You can perform some operations on multiple members at one time.

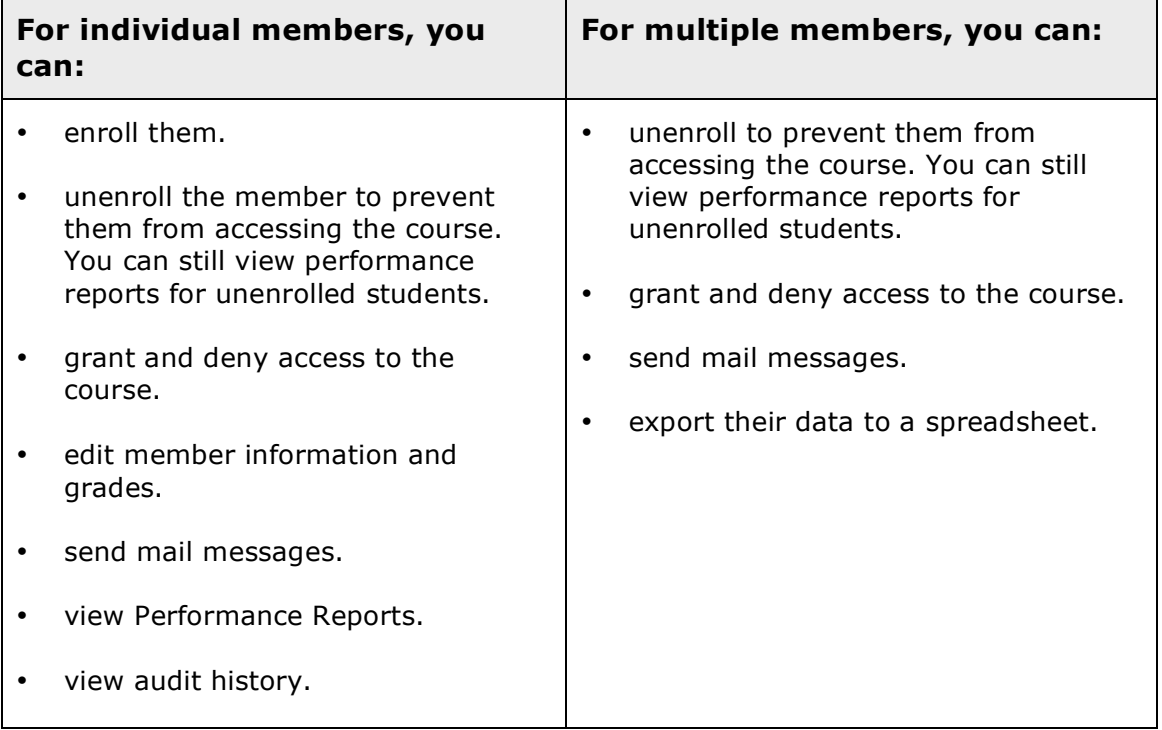

# **Enrolling Members**

The Grade Book tool allows you to add students and auditors to your course.

**Note:** To add members to your course you must know a member's user name and they must already exist in the institution's database of users. If the members do not exist in the institution database, contact your administrator.

- To enroll a member:
	- 1. From the Grade Book screen, click **Enroll Members**. The Enroll Members into this Course screen appears.
	- 2. Enter the exact user name.
	- 3. Select *Student* or *Auditor* and click **Enroll**. The screen updates, showing the member you want to enroll.
	- 4. Click **Save**. The member is now enrolled into your course.

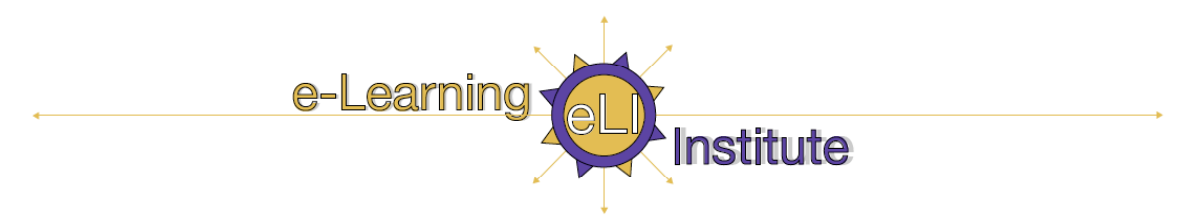

# **Managing Individual Members**

Once members are enrolled in your course, you can send them email, edit their information, view their performance report, deny access to the course, or unenroll them.

⇒ To manage an individual member:

1. From any of the Grade Book tabs, click the **View Options for this Member** icon. A pop-up menu appears.

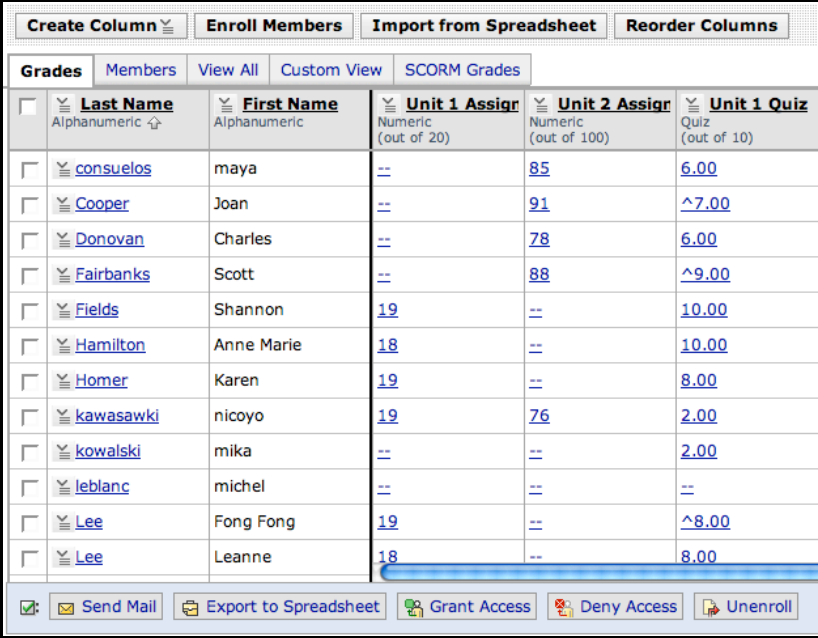

- 2. Select one of the following:
	- − Edit Member.
	- − Send Mail
	- − View Performance Report.
	- Deny Access

**Note:** A red x mark appears beside the member's last name. When the member tries to access the course, they will see a message that they are denied access. Denying access does not unenroll the user.

− Unenroll Member

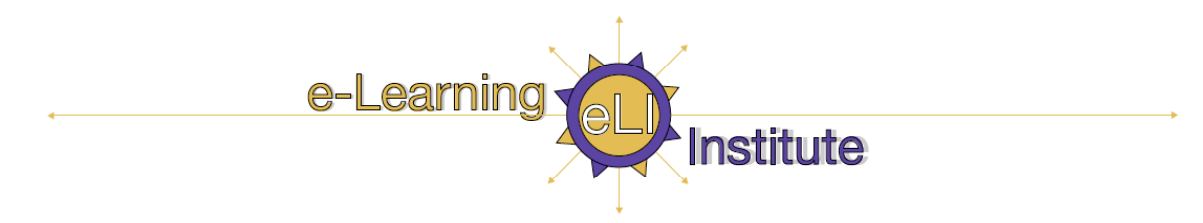

# **Managing Multiple Members**

You can save time by performing tasks on multiple members at one time. For instance, you could select a group of students who haven't completed a particular project and quickly send them an email reminder.

- ⇒ To manage multiple members:
	- 1. From the Grade Book screen, select the members you want to manage. You can select all displayed members by selecting the check box in the table heading row.
	- 2. Select one of the following:
		- − Send Mail
		- Export to Spreadsheet
		- − Grant Access
		- Deny Access
		- − Unenroll

#### 多 Practice Activity 8: Managing Members

#### **Part I**

- o On the student name *Leanne Lee*, click on the **People Links** drop down menu
- o Click on **Edit Member**
- o On Unit 1 Quiz, click on **View Audit History** and click **Done**
- o On Unit 1 Quiz, in the **Change to:** box, change the mark from **8** to **7**
- o At the bottom of the page, click on **SAVE**
- o You should now see a `**^7.00`** in the *Leanne Lee's* row in Unit 1 Quiz column
- o Click on `**^7.00`**
- o Click on **View Audit History**

#### **Part II**

- o Click on the **People Links** drop down menu click on Chin Sun
- o Click on **View Performance Report** for **CHIN SUN** + browse through this screen
- o Click on **View Student Grades** for Chin Sun + browse through this screen
- o Click on **View Tool Usage**

Send **individual mail** to Chin Sun

# **Finding Members**

You can search for a set of members to perform common operations on them at one time. Search criteria you can use include:

- one or more of the columns in the Grade Book tool
- role type (e.g. students, teaching assistants, auditors)

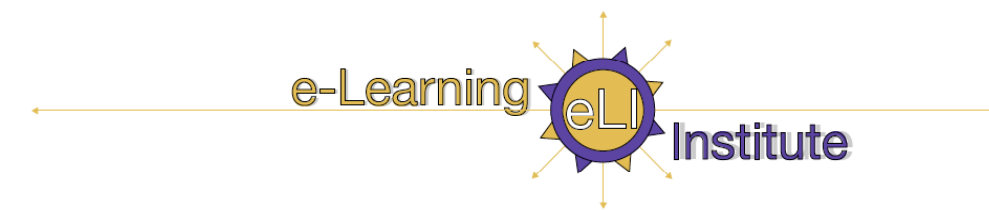

- group membership
- any combination of the above

EXAMPLE You can search for students who scored below 75% on a quiz and then send them an e-mail message with suggestions for improving their performance.

To find members:

1. From the Grade Book screen, click **Grade Book Options** and click **Find Members** from the pop-up menu that appears. The Find Members screen appears.

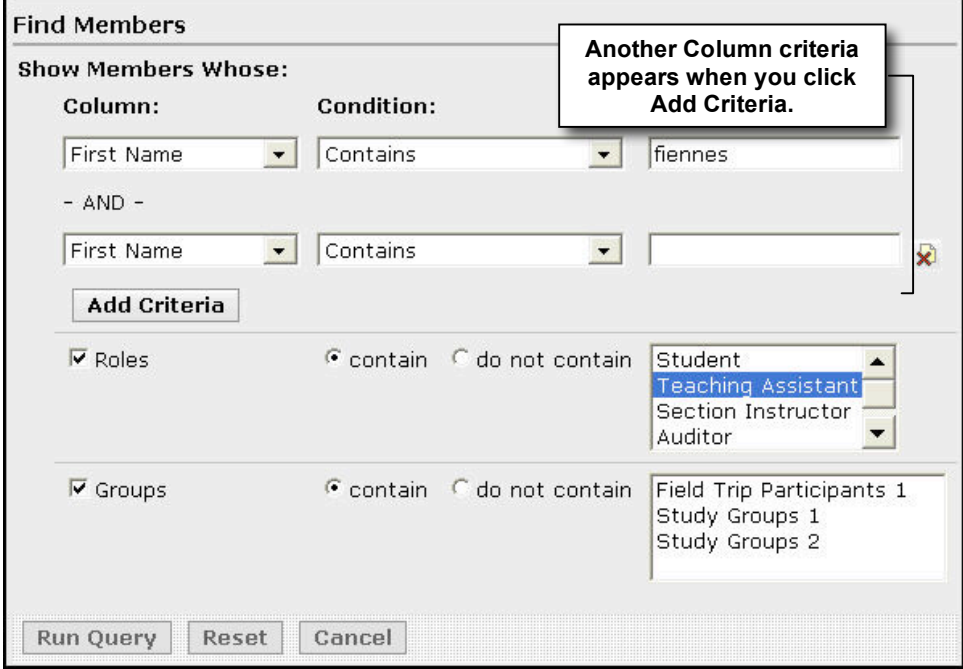

- 2. To search by column:
	- a. From the Column drop-down list, select the column that you want to search. **Note:** Leave the Condition: Contains.
	- b. Enter a value in *Value* and click **Add Criteria**. Values are not case-sensitive.
- 3. To search by role, select the Role check box and select the role. **Note:** Leave *contain* selected.
- 4. To search by group, select the Group's check box and select the group. **Note:** Leave contain selected.
- 5. Click **Run Query**. The tab where you started your search appears, displaying members that meet your criteria.

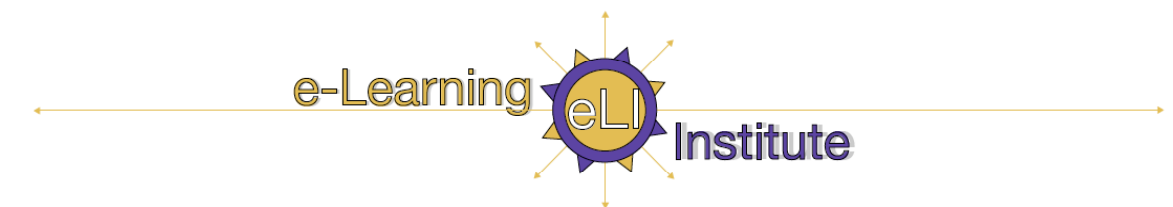

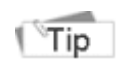

You can also specify that a search does not contain a value you specify. For example, you can specify to search by roles and to exclude Teaching Assistants from your search.

- ⇒ To return to displaying all members, from the Grade Book screen, click **Grade Book Options** and click Show All Members from the pop-up screen that appears. All members appear.
- Practice Activity 9: Finding Members 纷 o Click on **Grade Book Options** o Click on **Find Members** o In the **Column:** drop down menu box, scroll down and select **Lab Section** o In the **Value**: box enter **"101"** o Click on **Run Query** o All **101** members will be displayed o Click in the small box to the left of the **LAST NAME** column o All Lab101 students should now be highlighted in grey o At the bottom of the page, click on **Send Mail To return to All students:** o **Click on Grade Book Options** Click on **Show All Members**

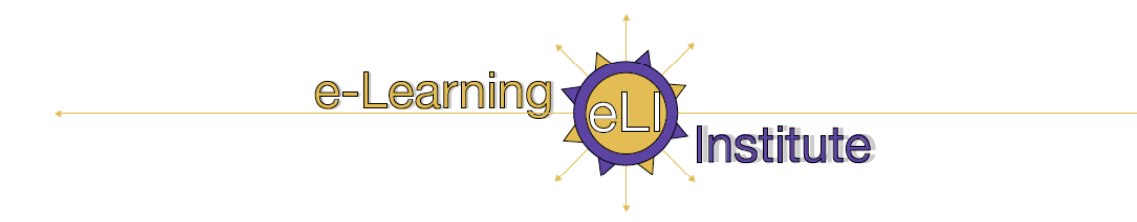

# **Managing Grades**

You can perform many grade management tasks from the Grades tab, including

entering or overriding grades.

- releasing grades to students.
- viewing column statistics.
- viewing audit history.

# **Entering and Overriding Grades**

In Grade Book, you can enter grades directly into columns that are not automatically filled in by the tool. For example, you can enter grades into columns that record grades for overall participation. You can also override grades for columns that contain data that has been automatically filled in (e.g., quiz, assignment, or gradable discussion) or calculated (e.g., letter grades, calculated grades).

For example, you might want to override data for a quiz if you've determined that the quiz was too difficult. When you override a grade, a caret symbol  $(^{\wedge})$  is added to the cell to indicate that the data has been overridden.

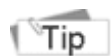

You can also edit grades for individual students by selecting Edit

Member from the View PeopleLinks Options for this User menu.

- To enter or override a grade for a single student:
	- 1. Locate the student and then the corresponding grade.

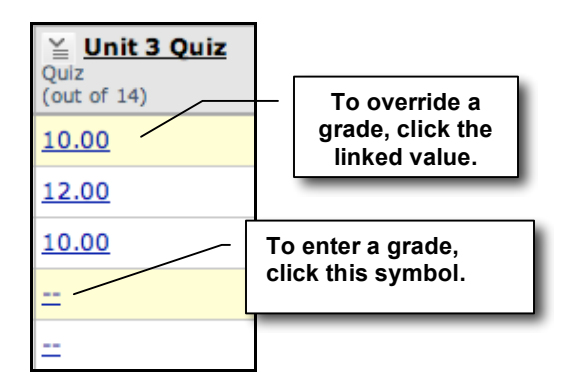

The Edit Value screen appears.

2. Beside *Change To*, enter or edit the value.

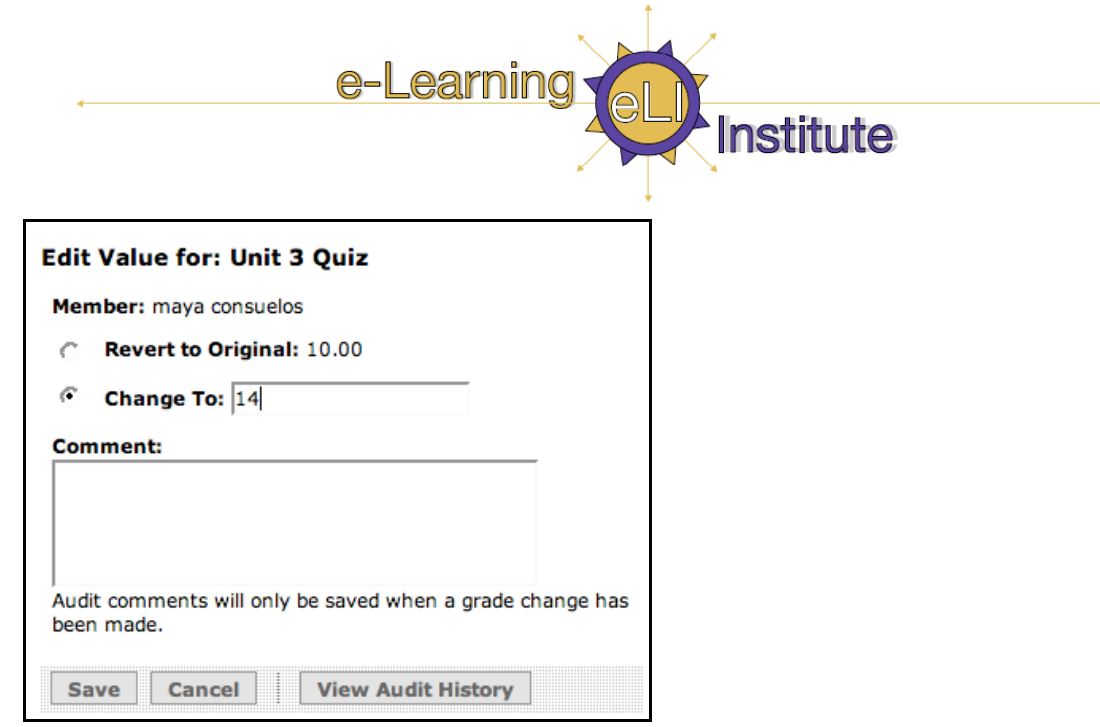

- 3. If you want, under Comment, enter a comment to appear in the Audit History.
- 4. Click **Save**. The new grade appears in the Grade Book screen.
- ⇒ To enter or override grades for multiple students:
	- 1. Locate the column and from its View Options for This Column menu, click **Edit Values**. The Edit Column screen appears.

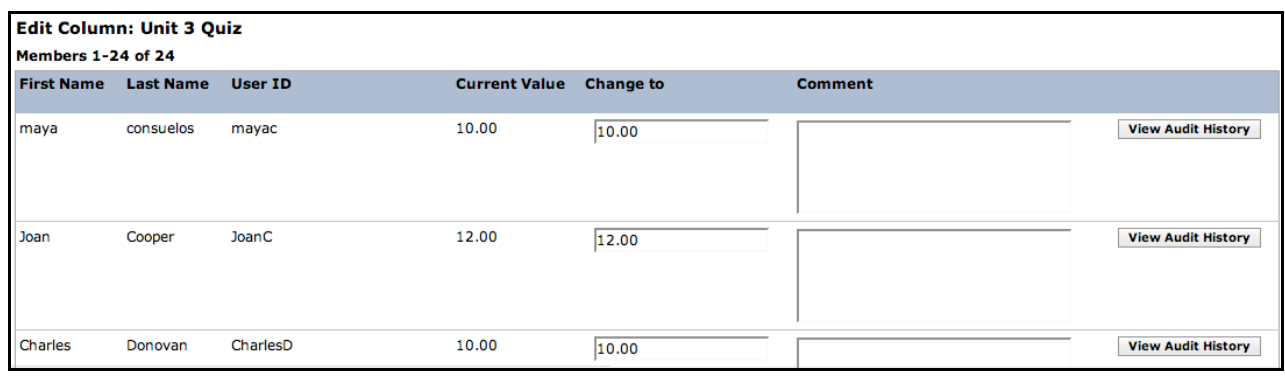

- 2. For each student, enter the grade and if you want, a comment to appear in the Audit History.
- 3. Click **Save**.

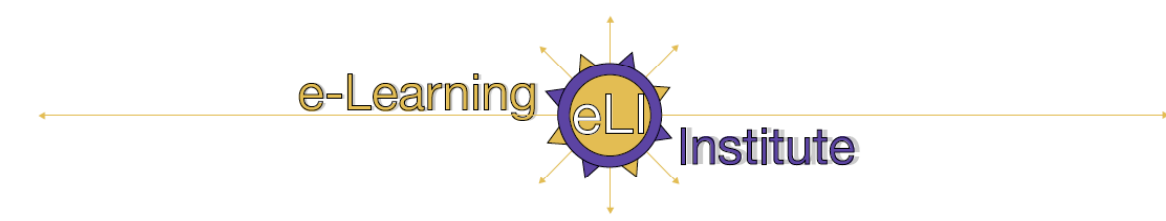

# **Releasing Grades to Students**

If the My Grades tool has been added to the Course Menu, students can access their grades. You determine which grades students can see by releasing the associated columns in Grade Book. You can only release grade-related columns.

 $\Rightarrow$  To release grades:

- 1. From the Grade Book screen, click **Grade Book Options** and, from the pop-up menu that appears, click **Column Settings**. The Column Settings screen appears.
- 2. Do one of the following:
	- − To release a single column, click the **No** link under Released to Students to change it to Yes.
	- − To release several columns, select the columns' header check boxes and click **Release.**

多 Practice Activity 10: Releasing Grade to Students

- o Click on **Grade Book Options**
- o Click on **Column Settings**
- o View **Released to Student row**

# **Viewing Column Statistics**

You can view the following statistics for calculated, numeric, and alphanumeric columns from the Grades, View All, or Custom View tabs:

- count the total number of values in the column
- average the average value of all values in the column
- median the middle value in a distribution of column values
- maximum the maximum column value
- $minimum the minimum column value$
- standard deviation the measure of the variation in a distribution of column values
- To view column statistics:
	- 1. Locate the column that you want to view statistics for. From its *View Options for This Column* menu, click **Column Statistics**. The Column Statistics screen appears displaying all available statistics.
	- 2. Click **OK**.

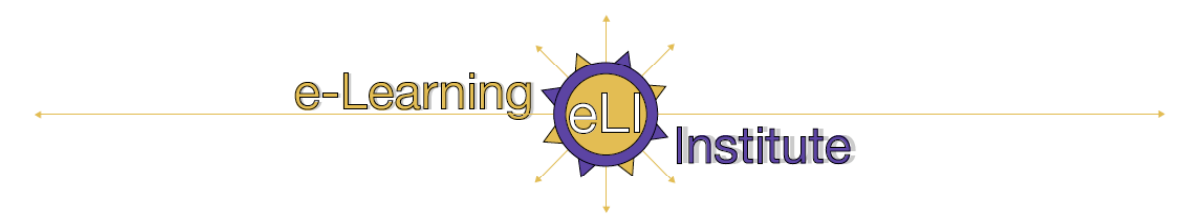

# **Viewing Audit History**

You can view a history of all changes to grades. The Audit History displays the date and time of change and indicates which user made the change.

 $\Rightarrow$  To view the audit history for a single student:

- 1. Locate the student and from the View Options for This Column menu, click **Edit Member**. The Edit Member screen appears.
- 2. Next to the student's name, click **Audit History**. The Grade Audit History pop-up screen appears, displaying all changes made to all columns for this student.

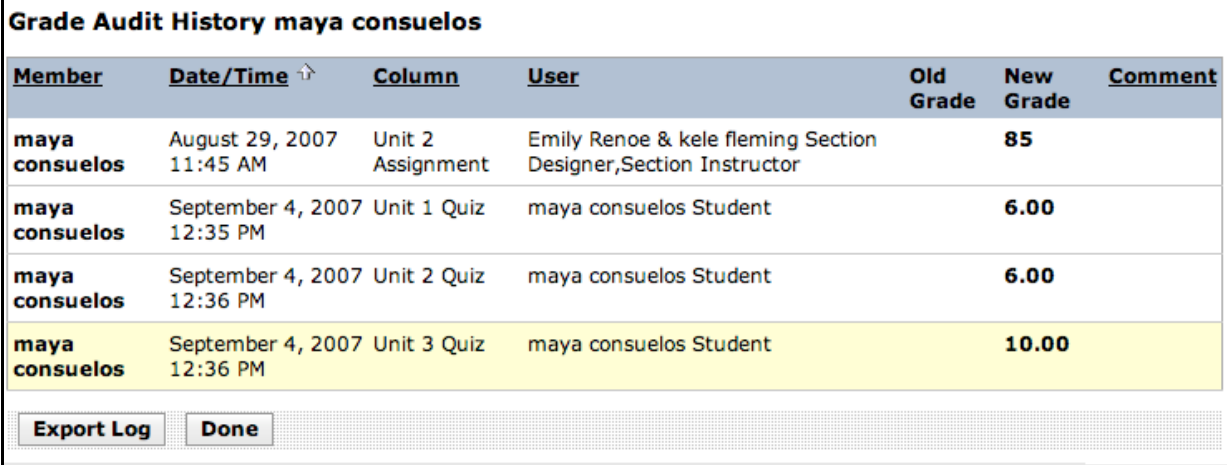

3. Click **Done**.

万 Practice Activity 11: Exporting Grades to Excel o At the bottom of the Grade Book, click on "**Export to Spreadsheet".** o Click on **Export** o Select **Open**

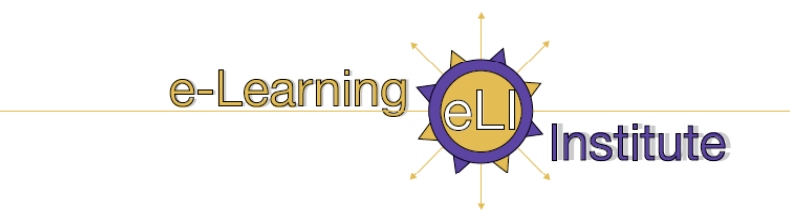

# **Part IV:** *Vista* **Help & Resources**

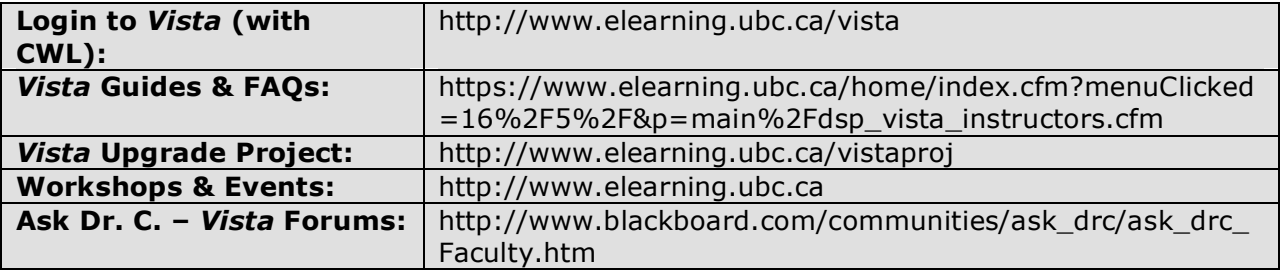

# **Instructional Support Staff**

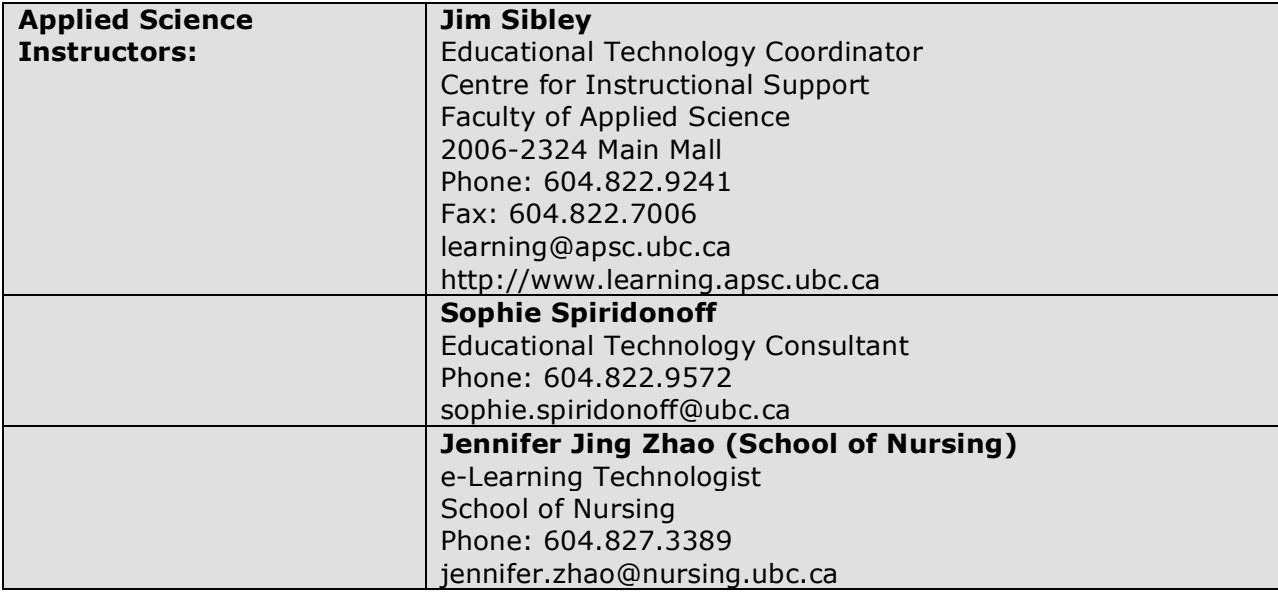

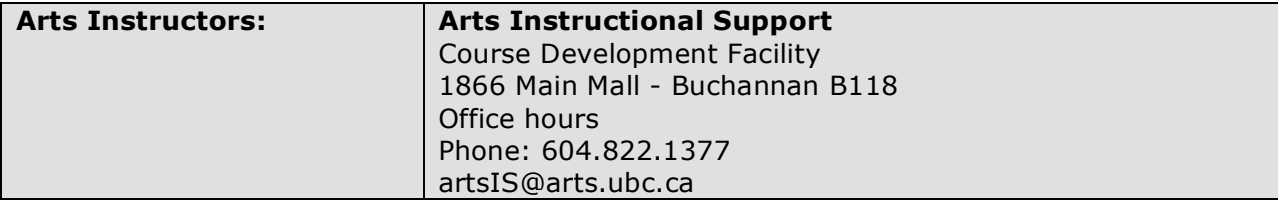

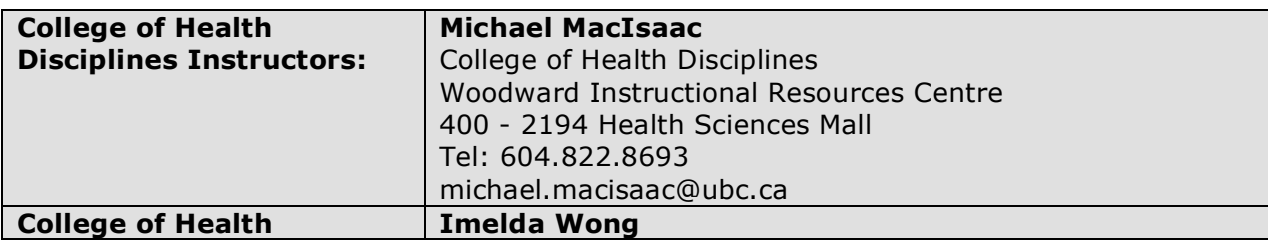

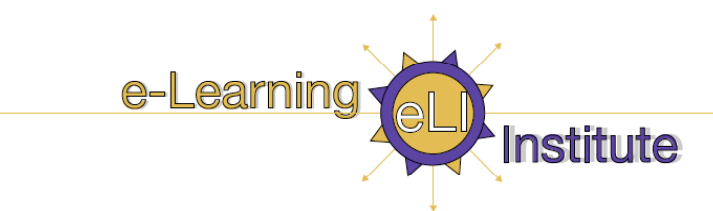

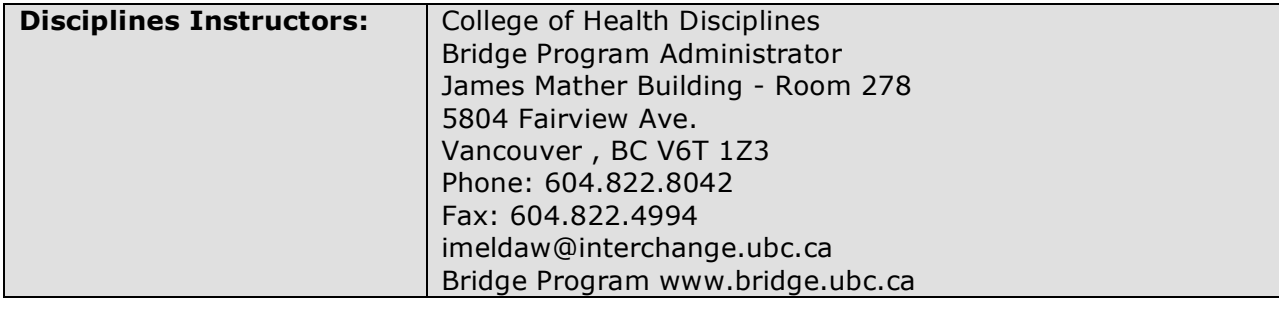

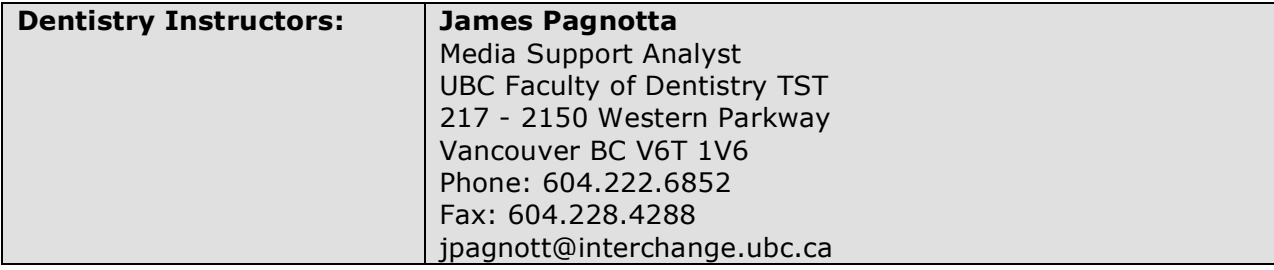

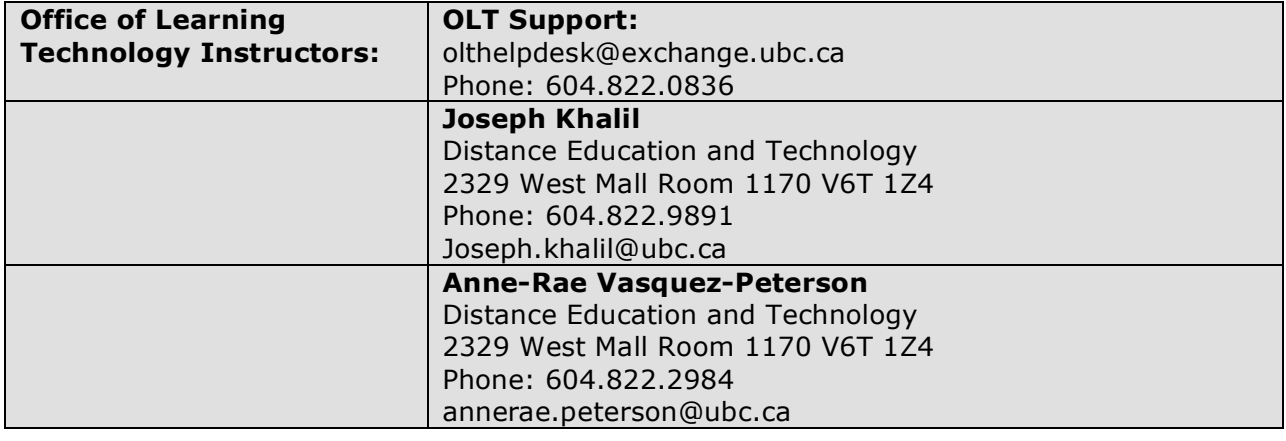

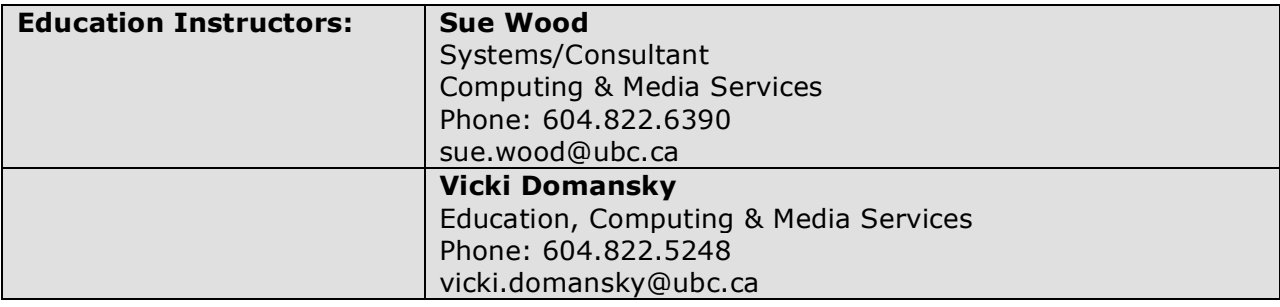

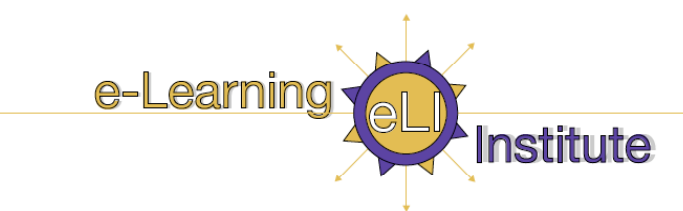

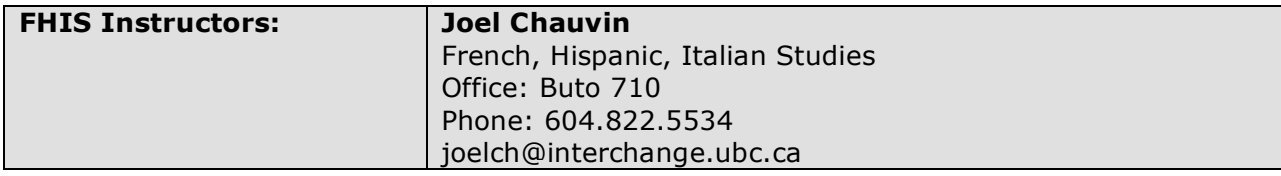

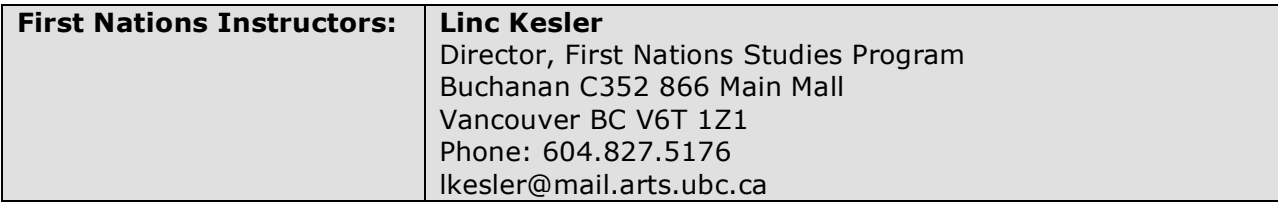

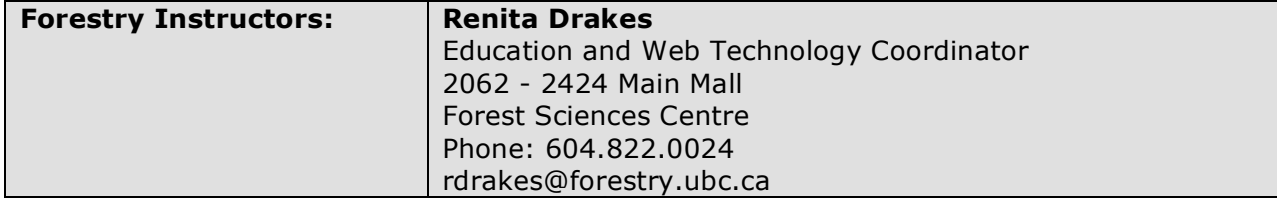

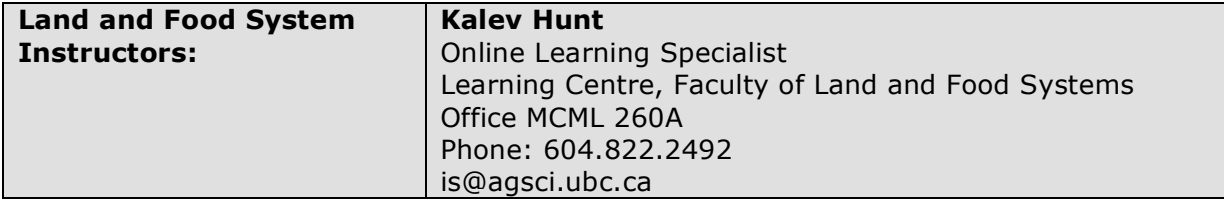

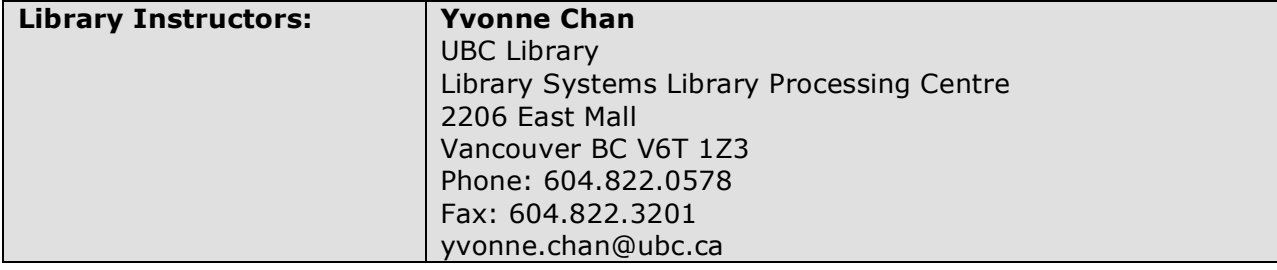

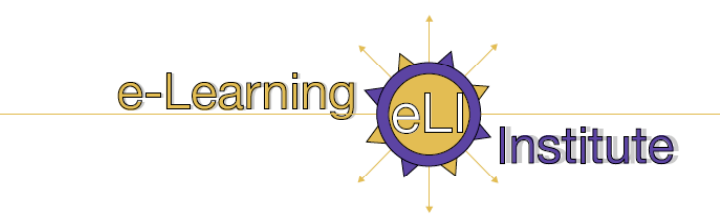

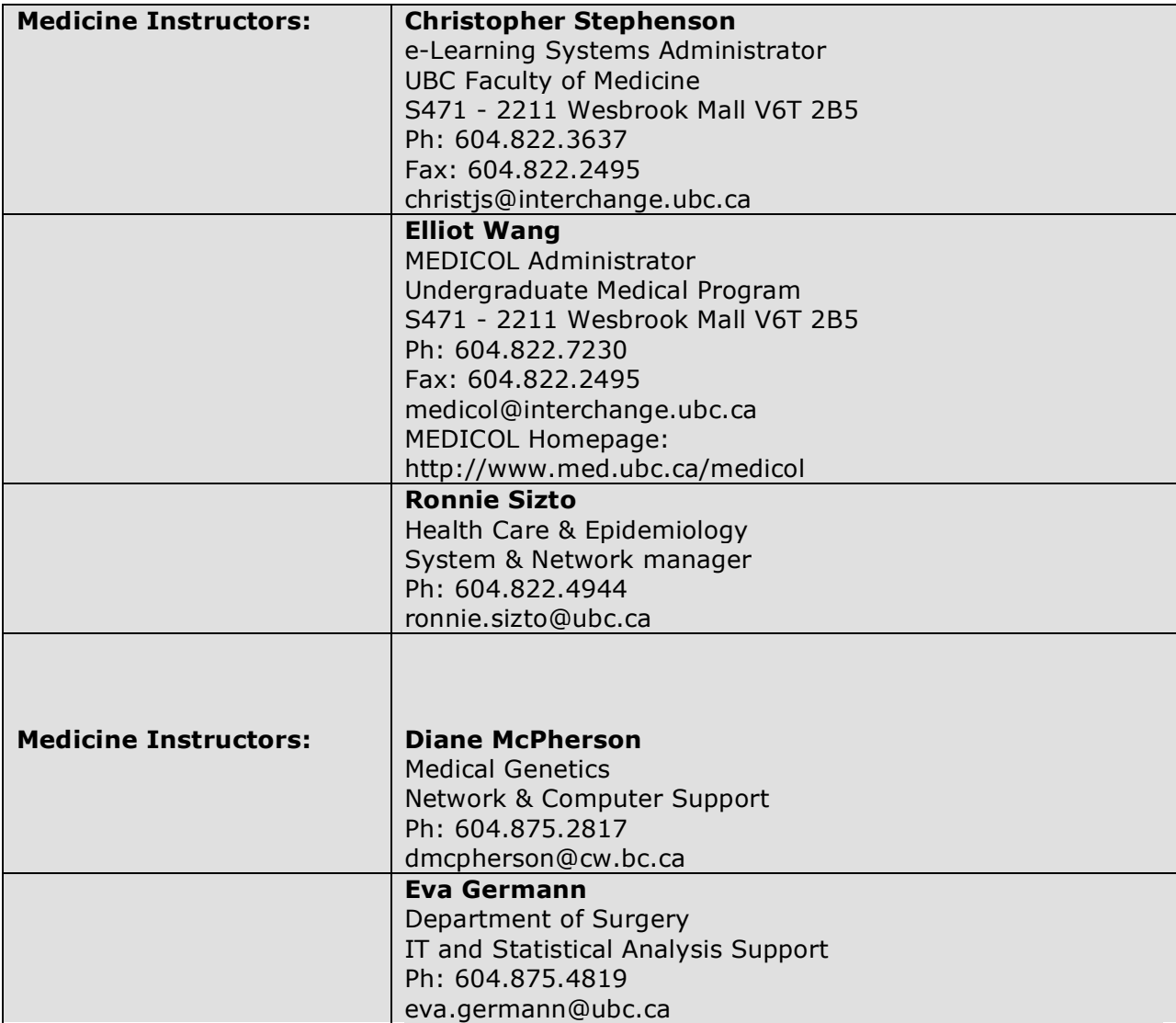

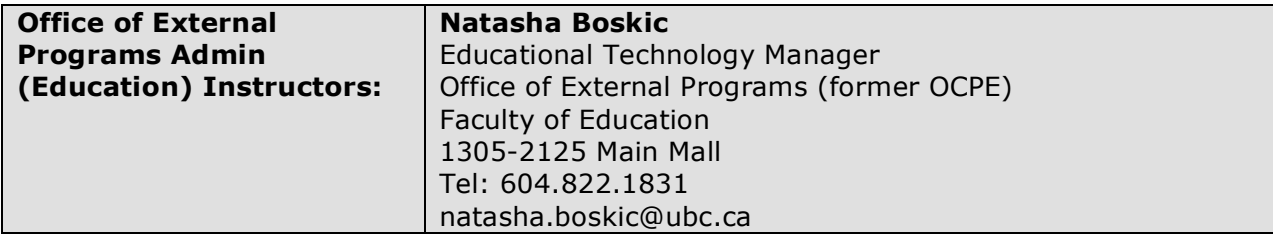

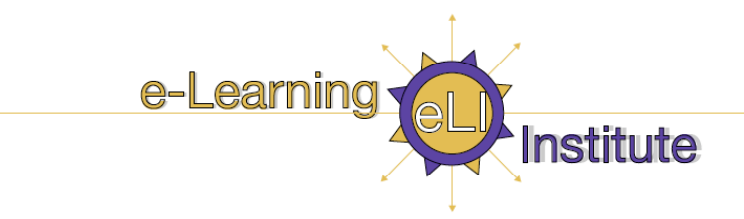

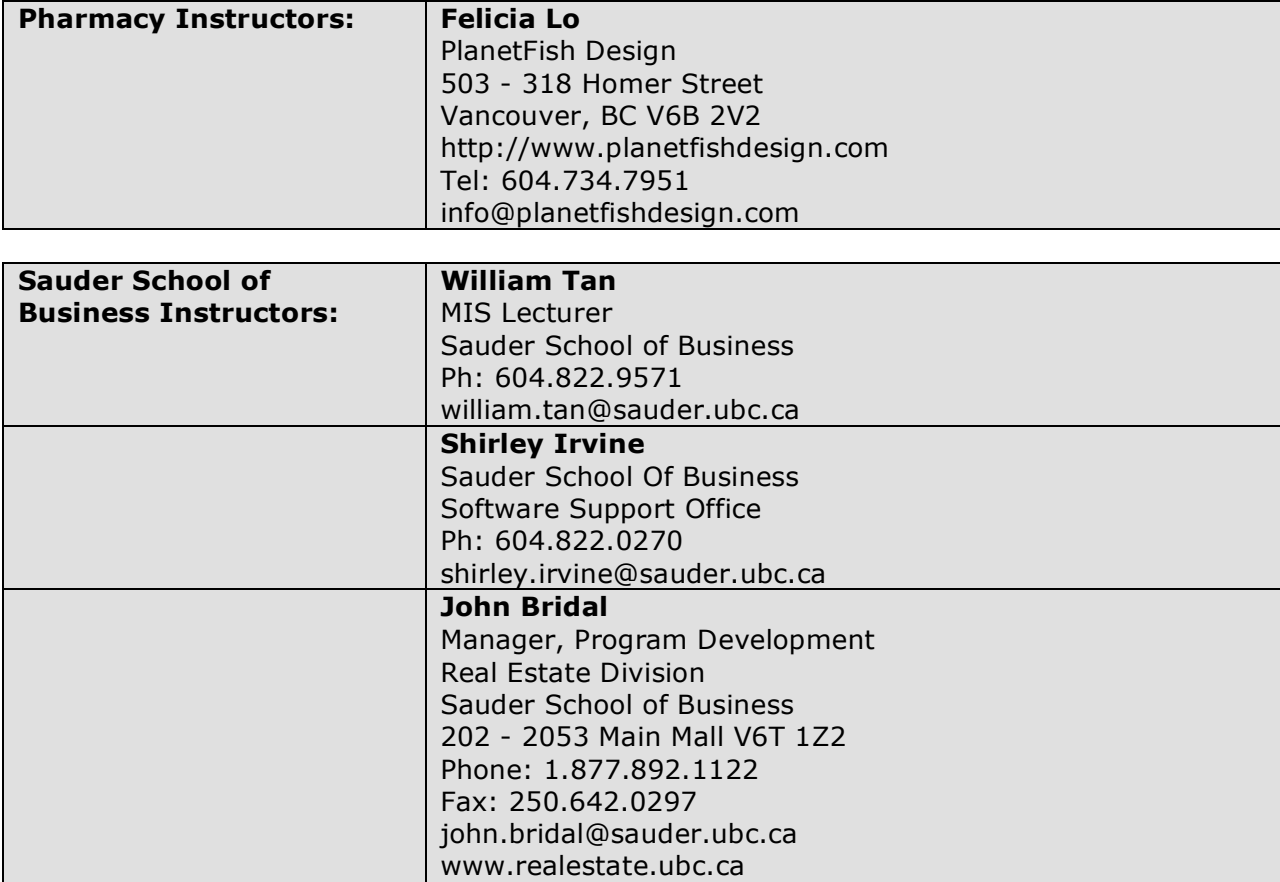

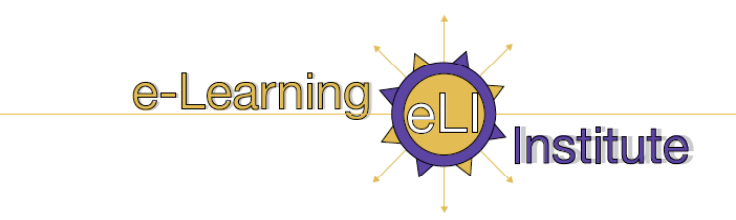

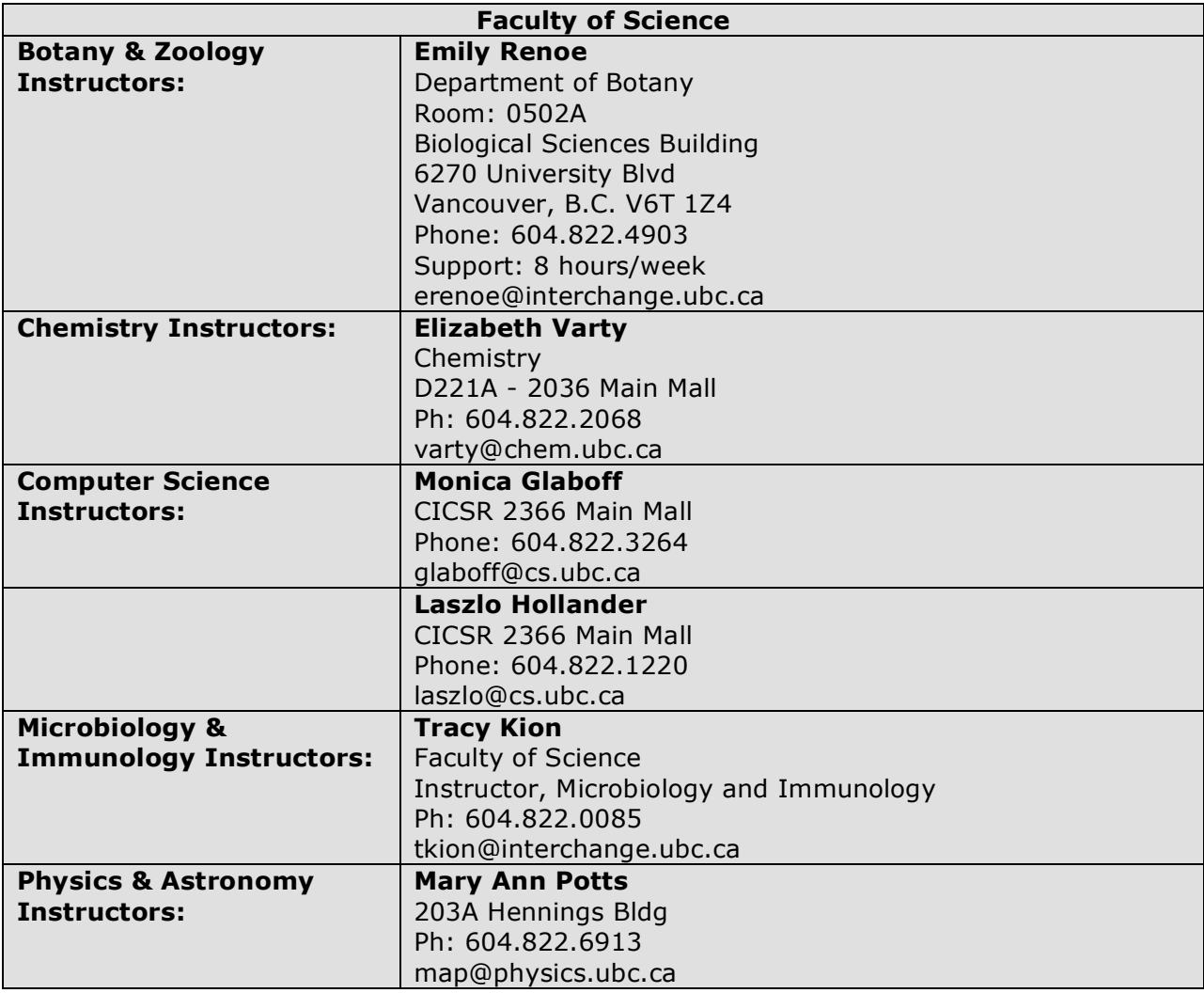

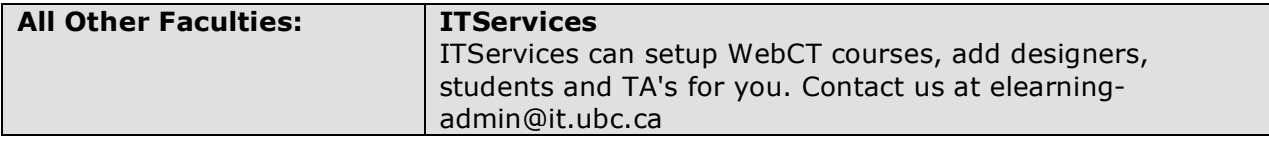

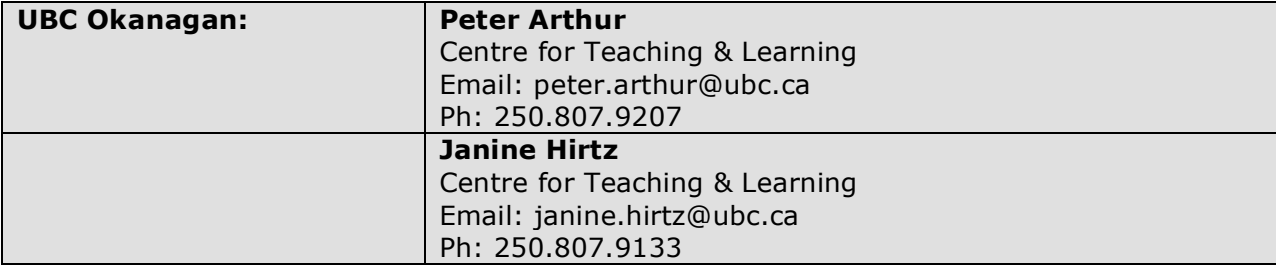

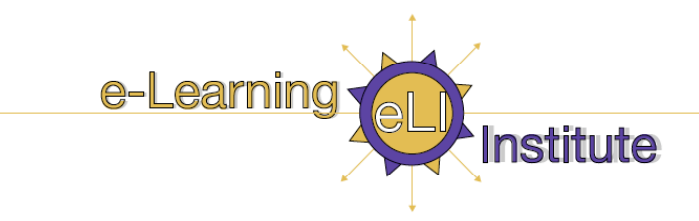

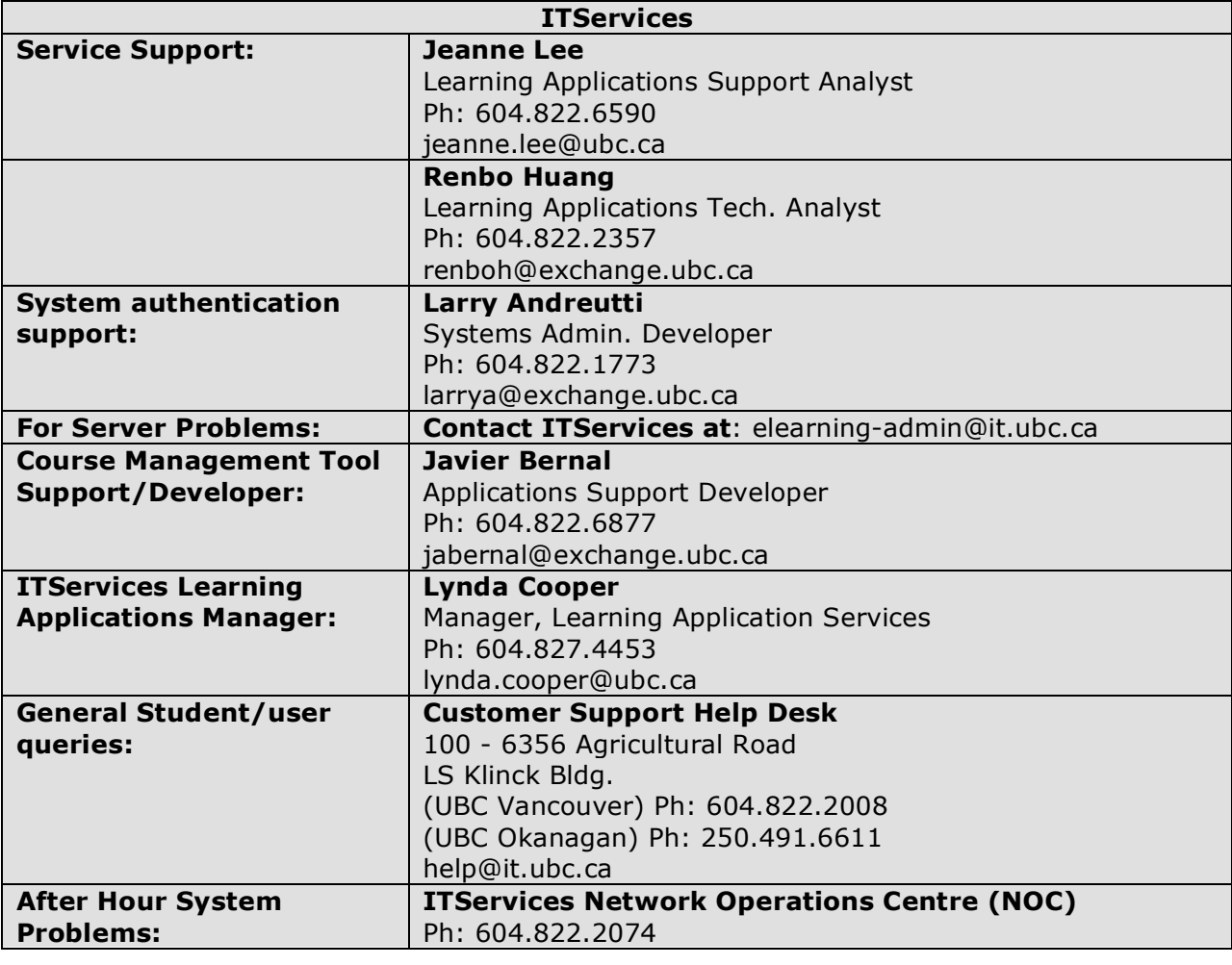

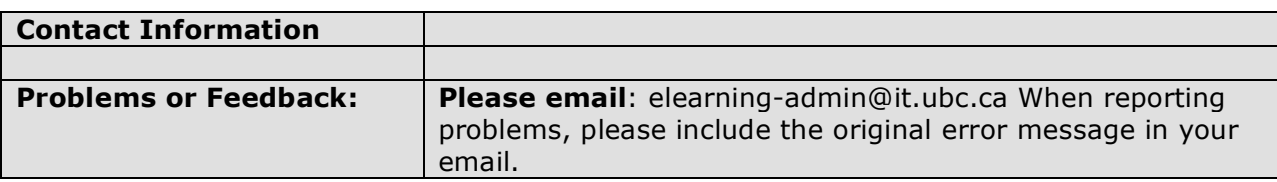